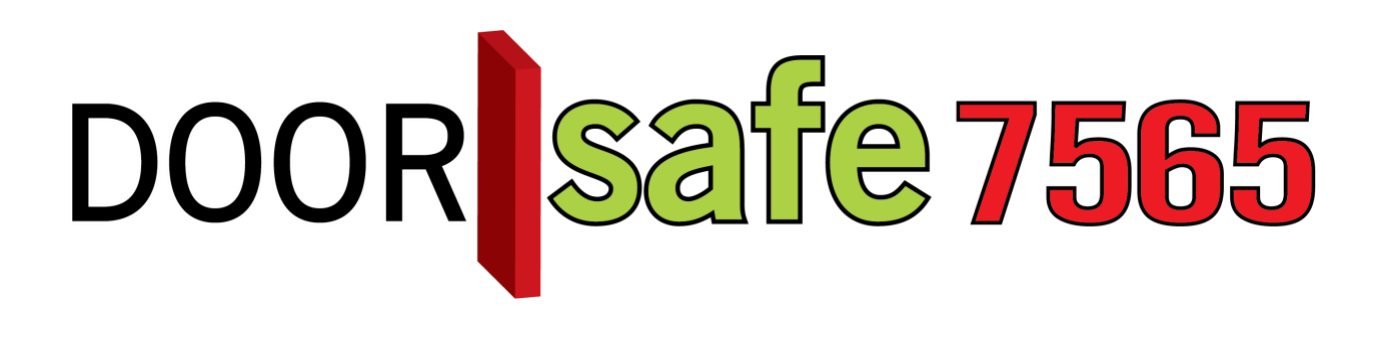

# BEDIENUNGSANLEITUNG

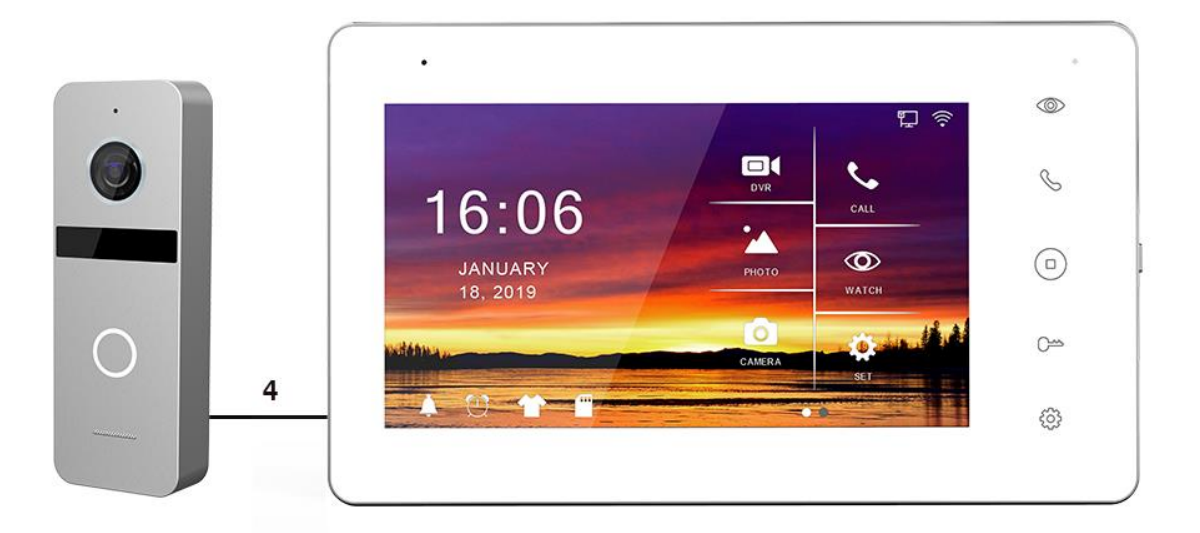

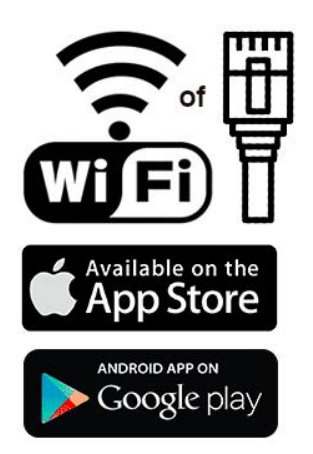

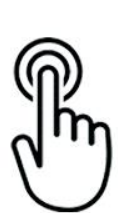

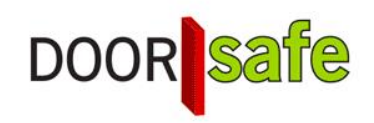

### **INHALTSVERZEICHNIS**

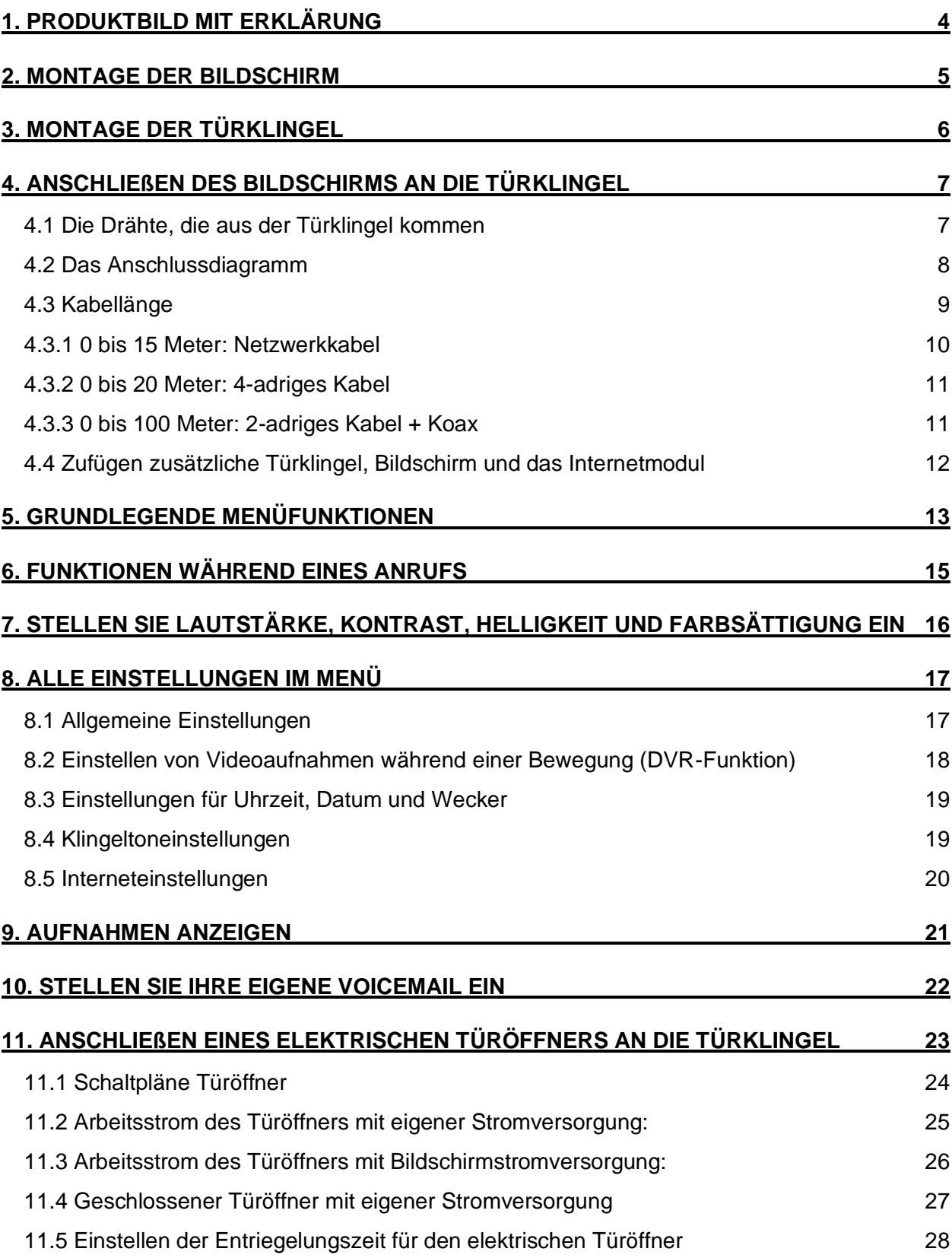

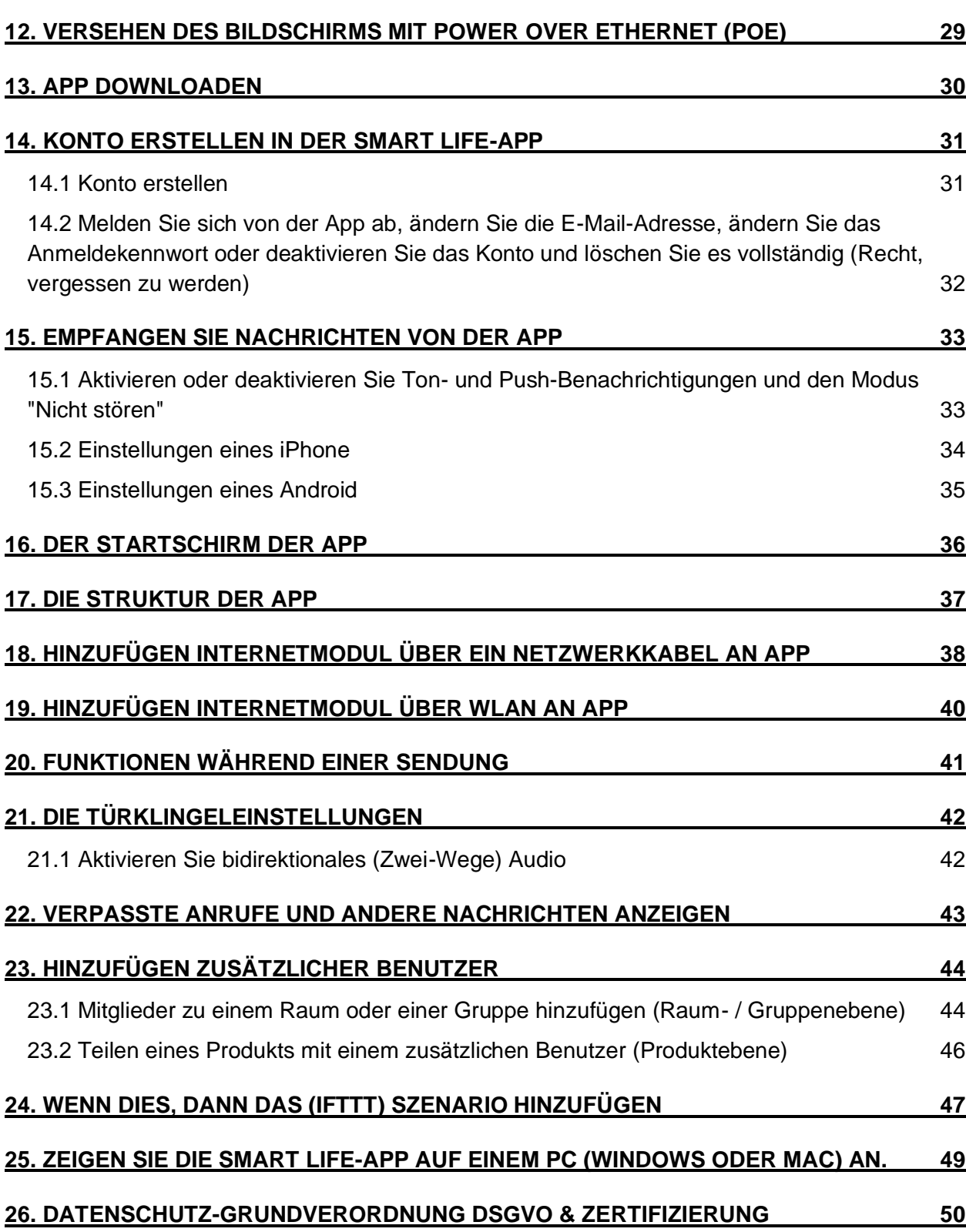

### <span id="page-3-0"></span>1. Produktbild mit Erklärung

### **Türklingel:**

- 1. Mikrofon
- 2. Kamera
- 3. Infrarot-LEDs für Nachtsicht
- 4. Türklingelknopf
- 5. Lautsprecher
- 6. Kabel
- 7. Kameramodusschalter
- 8.

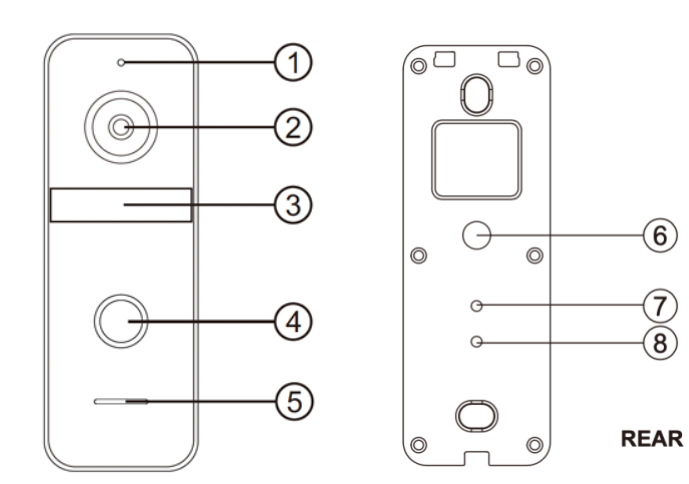

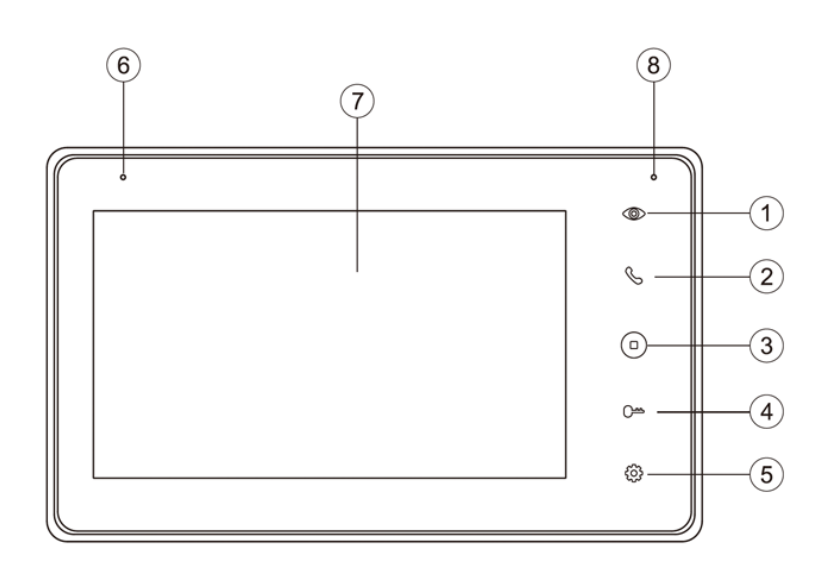

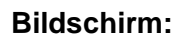

- 1. Monitoring
- 2. Aufnehmen / Auflegen
- 3. Zurück zum Startbildschirm
- 4. Tür öffnen
- 5. Einstellungen
- 6. Mikrofon
- 7. Berührungsempfindlicher Bildschirm
- 8. Anzeige-LED
- 9. Ein / Aus-Taste
- 10. SD-Karte

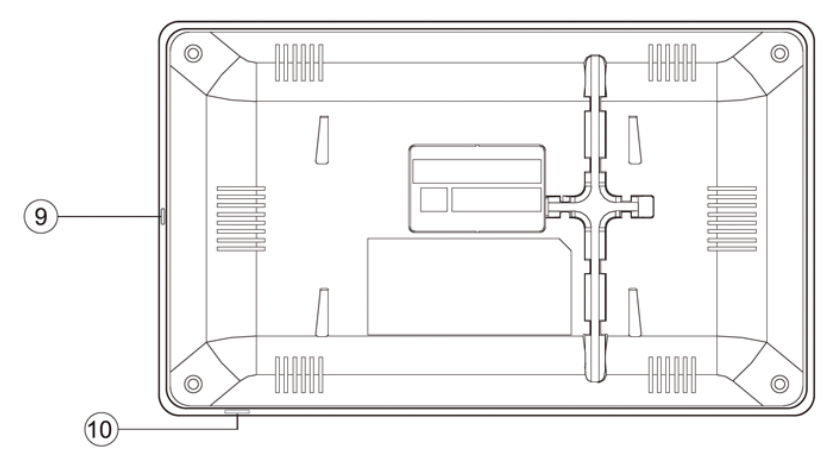

### <span id="page-4-0"></span>2. Montage der Bildschirm

- Der Bildschirm muss mit dem mitgelieferten Netzteil mit 15V 1A DC Strom versorgt werden.
- Schließen Sie das Netzteil an: J4. (unten rot eingekreist)
- Die Türklingel wird vom Bildschirm mit Strom versorgt.
- Durch Anschließen des Bildschirms an die Türklingel wird die Türklingel mit Strom versorgt.

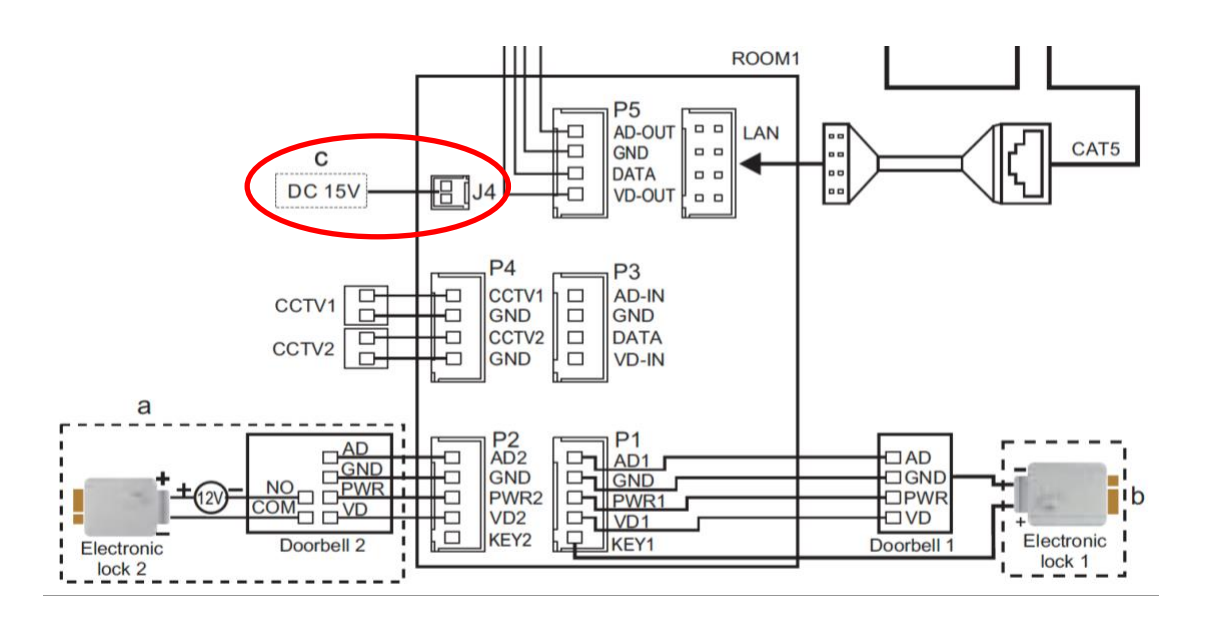

#### **Bildschirm und SD-Karte auflegen**

- Hängen Sie den Bildschirm mit der mitgelieferten Halterung in einer Höhe von beispielsweise 150 cm auf.
- Legen Sie die Micro-SD-Karte unten rechts auf dem Bildschirm ein.
- Die SD-Karte muss mindestens 8 GB groß sein und Klasse 10 haben. Die maximale Größe der SD-Karte beträgt 128 GB.

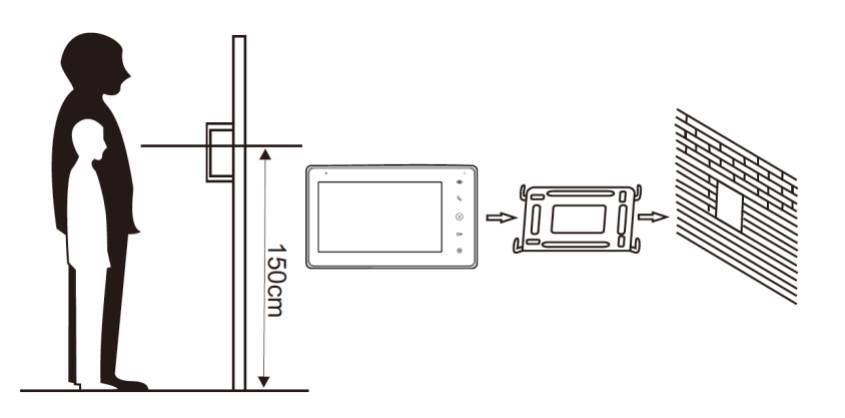

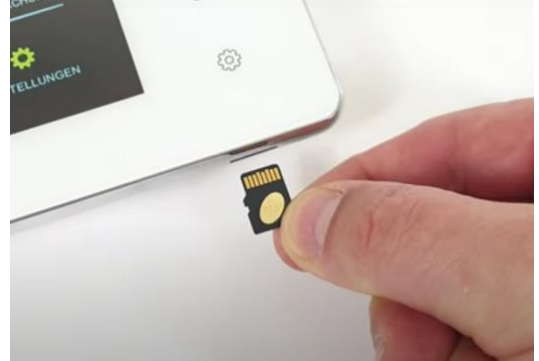

### <span id="page-5-0"></span>3. Montage der Türklingel

- Schrauben Sie die Montagehalterung mit 2 Schrauben an die gewünschte Stelle.
- Verwenden Sie eine Höhe zwischen 150 und 160 cm.
- Halten Sie die Kamera so weit wie möglich von der Sonne fern.
- Verwenden Sie gegebenenfalls die Winkelhalterung, um die Türklingel in einem Winkel von 30 Grad zu platzieren.
- Ziehen Sie die Türklingel in der Halterung unten fest.
- Führen Sie das Kabel durch die Halterung auf der Rückseite.
- Die mitgelieferten Stecker werden hinten in den Bildschirm eingeführt. Die Stecker haben einen kurzen Draht von 10 cm. Diese kurzen Drähte müssen dann an das längere Kabel angeschlossen werden, das von der Türklingel zum Bildschirm führt.

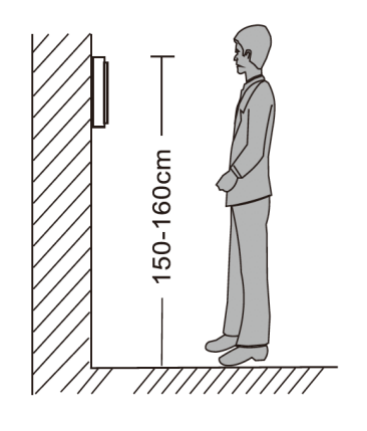

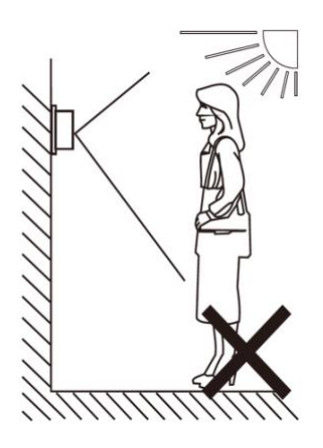

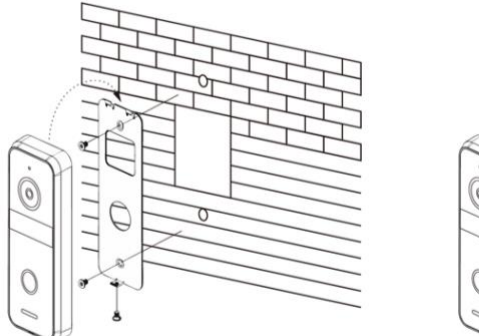

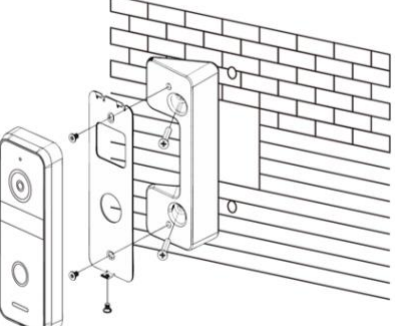

### <span id="page-6-0"></span>4. Anschließen des Bildschirms an die Türklingel

### <span id="page-6-1"></span>4.1 Die Drähte, die aus der Türklingel kommen

### • 7 Kabel kommen aus der Türklingel:

- o 4 Kabel zum Bildschirm:
	- Blau (- Leistung GND)
	- Gelb (+ Leistung PWR)
	- Rot (Audio AD)
	- Weiß (Video VD)
- o 3 Kabel zu einem Türöffner:
	- **Schwarz (Arbeitsstrom)**
	- **Drange (Ruhestrom, z. B. magnetischer Türöffner)**
	- Grün (COM)
- Ziehen Sie einen 4-adrigen Draht zwischen dem Bildschirm und der Türklingel.
- Stecken Sie einen Stecker mit blauem, gelbem, rotem, weißem und braunem Kabel in Anschluss **P1** auf der Rückseite des Bildschirms.
- Verbinden Sie die blauen, gelben, roten und weißen Kabel, die aus der Türklingel kommen, mit den blauen, gelben, roten und weißen Kabeln, die aus dem Bildschirm kommen.
- Fügen Sie eine zweite Türklingel hinzu: Stellen Sie eine Verbindung zu Port **P2** her.
- Fügen Sie einen zweiten Bildschirm hinzu: Verbinden Sie **P5** auf dem ersten Bildschirm mit **P3** auf dem zweiten Bildschirm.
- Überwachungskameras können zu **P4** hinzugefügt werden.
- Zum LAN kann ein CAT5-Netzwerkkabel mit dem mitgelieferten Adapter verbunden werden, um dem Bildschirm eine kabelgebundene Internetverbindung zum Router bereitzustellen.
- •
- Das **braune Kabel** wird nur beim Anschließen eines Türöffners benötigt.
- Verwenden Sie das braune Kabel, um jeden Türöffner hier mit Strom zu versorgen. Wenn ein Türöffner an die Türklingel angeschlossen ist, muss der Türöffner über eine eigene Stromversorgung verfügen (siehe Abbildung unter a). Wenn ein fünfter Draht (der braune Draht) vom Bildschirm zur Türklingel gezogen wird, wird der Türöffner auch mit 12 V DC Gleichstrom versorgt, durch den Türöffner sowohl mit dem braunen (KEY1, der aus dem Bizdschirm kommt) als auch dem blauen Draht (GND, das von der Türklingel kommt) zu verbinden.

### <span id="page-7-0"></span>4.2 Das Anschlussdiagramm

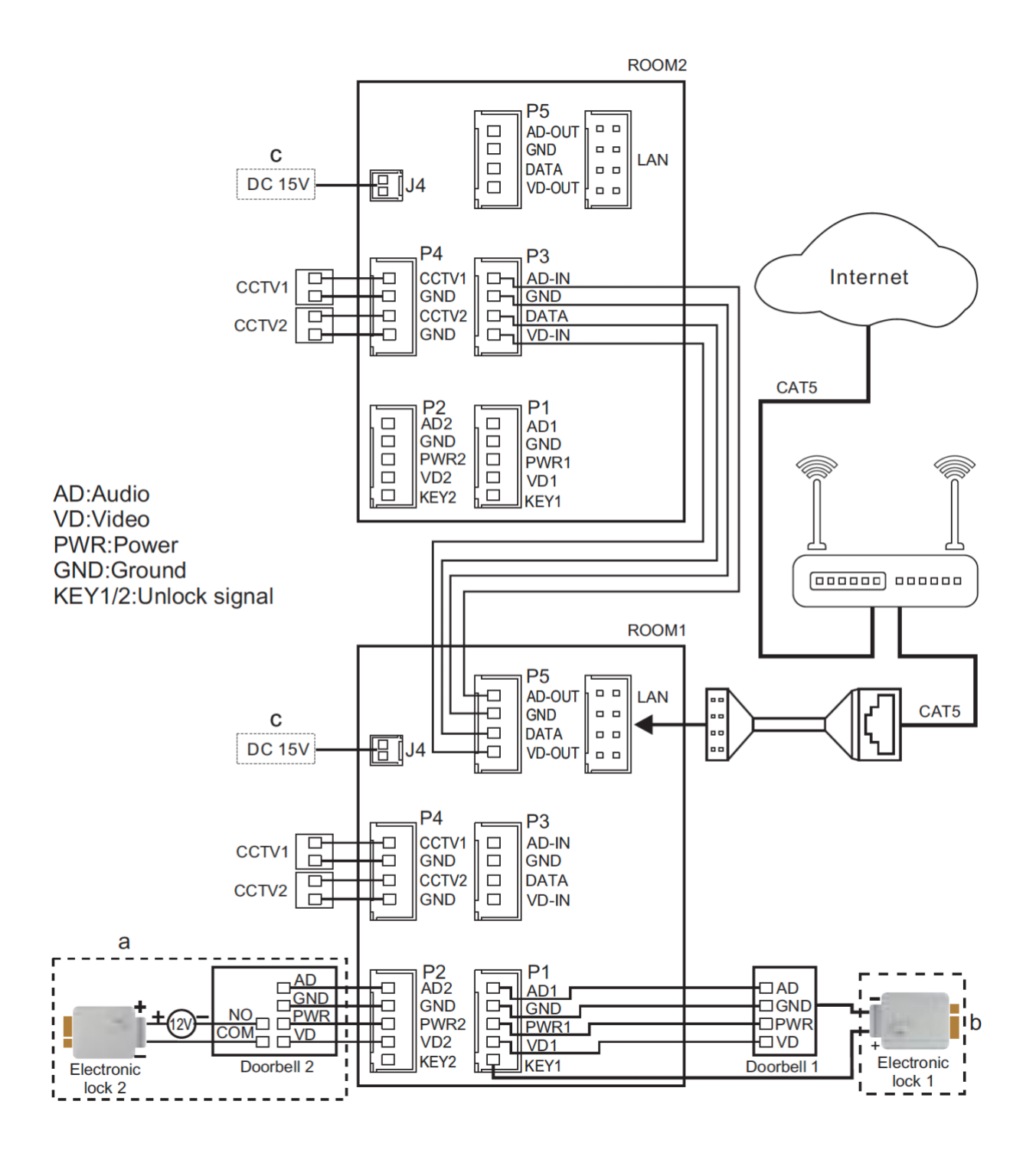

### <span id="page-8-0"></span>4.3 Kabellänge

Wenn ein Kabel zu lang wird, wird das Bild ausgeblendet. Siehe auch das folgende Beispiel:

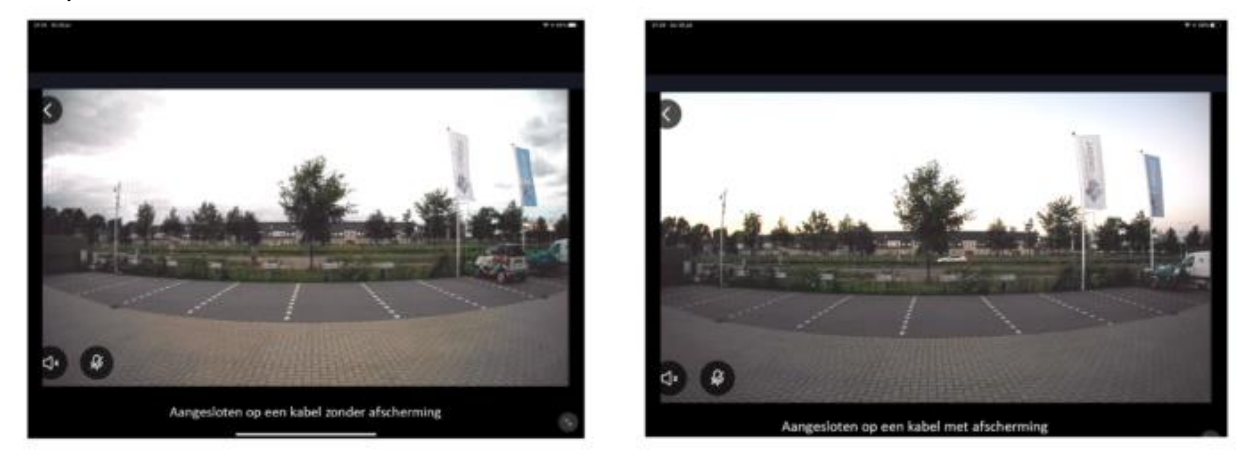

Oder es kann Probleme mit dem Ton geben.

Die Lösung hierfür besteht darin, das Videokabel mit einer Abschirmung zu versehen. Dies ist bei einem Koaxialkabel der Fall: Ein Koaxialkabel besteht aus einem Kern, durch den das Videosignal läuft, um den Kern herum befindet sich eine Kunststoffisolierung und um diesen Kunststoff befindet sich eine Metallabdeckung / -abschirmung. Der negative Teil der Spannung kann durch diese Abdeckung laufen.

Es gibt 3 Optionen für das Kabel:

- 0 bis 15 Meter: Netzwerkkabel
- 0 bis 20 Meter: 4-adriges Kabel
- 0 bis 100 Meter: 2-adriges Kabel + Koax

### <span id="page-9-0"></span>4.3.1 0 bis 15 Meter: Netzwerkkabel

- Ein Netzwerkkabel ist ein sehr beliebtes und weit verbreitetes Kabel. Die Qualität kann jedoch unterschiedlich sein, CAT5 ist die niedrigste Qualität. CAT5E ist schon besser. Tatsächlich ist CAT6 jedoch nur von ausreichender Qualität.
- Qualität ist alles in allem: Die 8 Drähte sind im Kabel weiter voneinander entfernt. Dies ist teurer in der Herstellung. Verringert jedoch die Auswirkung der Kabel aufeinander (Übersprechen oder Interferenz). Bei CAT5 und CAT5E ist die Wahrscheinlichkeit von Ton- oder Bildproblemen zu groß, ohne dass das Kabel länger wird.
- Wenn Sie ein Netzwerkkabel verwenden möchten, verwenden Sie vorzugsweise ein CAT6-Kabel und führen Sie die Verkabelung wie folgt durch:
- Machen Sie diese Farbkombinationen:
	- braun verbindet es mit weiß
	- braunweiß verbindet dies mit blau
	- grün verbindet dies mit gelb
	- grün weiß verbindet dies mit blau
	- blau verbindet dies mit blau
	- blau weiß verbindet dies mit blau
	- orange verbindet dies mit rot
	- orange weiß verbindet dies mit blau
- Netzwerkkabel-Anschlussplan:

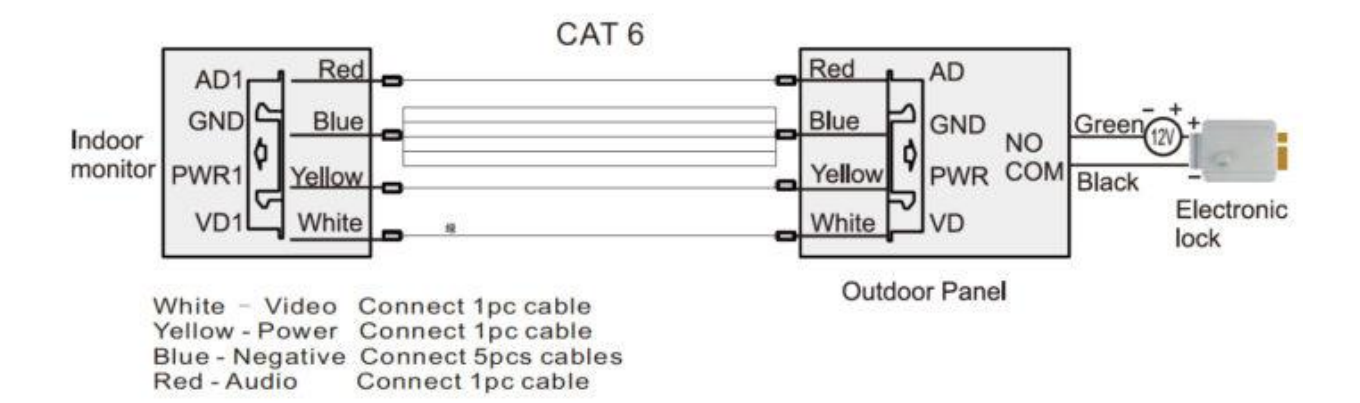

### <span id="page-10-0"></span>4.3.2 0 bis 20 Meter: 4-adriges Kabel

- Verwenden Sie dieses Kabel mit einer Kabellänge von weniger als 20 Metern: 4-adriges Kabel mit einem Kern von 0,5 mm (RVV4x0,5 mm2)
- Schließen Sie das Kabel folgendermaßen an:

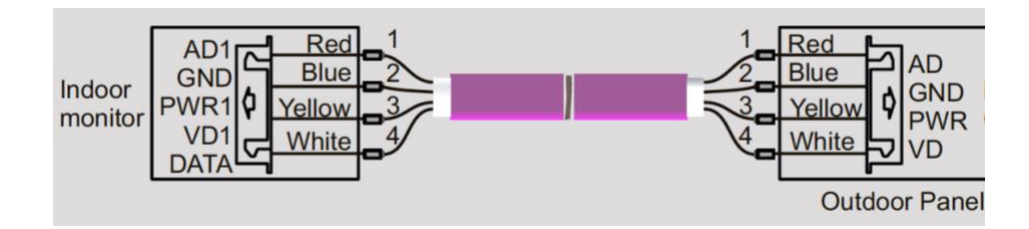

### <span id="page-10-1"></span>4.3.3 0 bis 100 Meter: 2-adriges Kabel + Koax

- Diese Kabellösung liefert die besten Ergebnisse, da das Videosignal durch den Kern des Koaxialkabels läuft. Und dieser Kern ist mit Kunststoff und einer Metallabdeckung bedeckt. Der negative Teil der Stromversorgung (auch Erde genannt) verläuft durch diese Metallabdeckung.
- Kabellänge zwischen 20 und 100 Metern: Koaxialkabel + 2-adriges Kabel. Dies können separate Kabel sein, also ein separates Koaxialkabel + ein separates 2-adriges Kabel. Oder ein "siamesisches Koaxialkabel": ein Koaxialkabel mit einem 2-adrigen Draht:
- Lassen Sie das Videosignal (VD1-Wit) durch den Kern des Koaxialkabels laufen.
- Lassen Sie Strom (GND-Blau) durch die Hülse / Abschirmung des Koaxialkabels fließen.
- Führen Sie Audio (AD1-Rot) und + Strom (PWR1-Gelb) über ein 2-adriges Kabel.

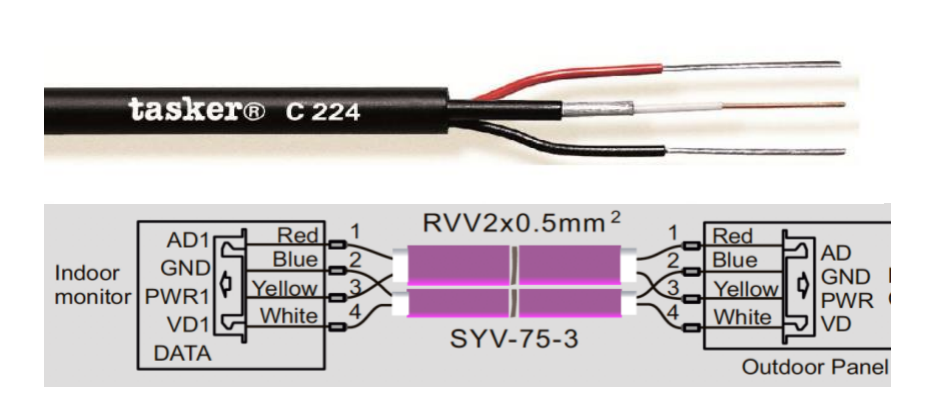

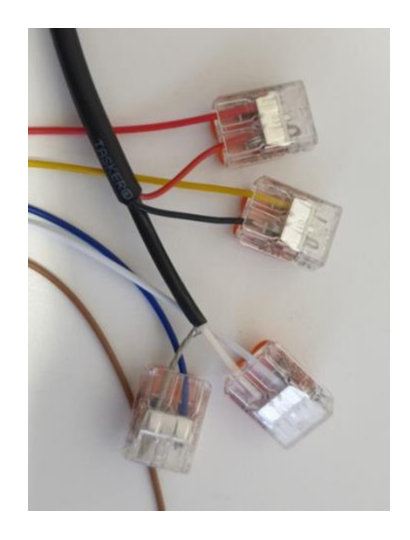

### <span id="page-11-0"></span>4.4 Zufügen zusätzliche Türklingel, Bildschirm und das Internetmodul

Folgendes kann angeschlossen werden:

### **Insgesamt 2 Türklingeln:**

- Beide Türklingeln müssen mit dem ersten Bildschirm verbunden sein.
- Sobald jemand klingelt, wird auf dem Bildschirm Folgendes angezeigt: Türklingel 1 oder Türklingel 2 klingelt.
- Von jedem Bildschirm aus kann 1 der 2 Türklingeln angezeigt werden, auch ohne dass jemand an der Tür klingelt.
- Die DVR-Funktion kann nur Bilder von 1 Türklingel während der Bewegung aufnehmen. Im Menü können Sie einstellen, welche Türklingelbilder aufgenommen werden.

### **Insgesamt 4 Bildschirme:**

- Alle Türklingeln können nur mit dem ersten Bildschirm verbunden werden.
- Im Menü muss angegeben werden, in welchem Raum der Bildschirm unter "ZIMMER DIESES BILDSCHIRMS" hängt. Der erste Bildschirm, an den die Türklingeln angeschlossen sind, muss auf "ZIMMER 1" eingestellt sein.
- Ein 4-adriger Draht verläuft vom ersten zum zweiten Bildschirm und dann vom zweiten zum dritten Bildschirm und dann vom dritten zum vierten Bildschirm.
- Stellen Sie eine Verbindung zwischen P5 auf dem vorherigen Bildschirm und P3 auf dem späteren Bildschirm her.
- Wenn jemand klingelt, klingeln alle 4 Bildschirme.
- Die anderen Bildschirme hören auf zu klingeln, wenn jemand auf einem der 4 Bildschirme einen Anruf entgegennimmt.
- Wenn Sie nach der Beantwortung eines Anrufs die Weiterleitungstaste auf dem Bildschirm drücken, klingeln die anderen Bildschirme erneut und jemand auf einem anderen Bildschirm kann den Anruf entgegennehmen.
- Wählen Sie im Menü "KLINGELN" und lassen Sie die anderen angeschlossenen Bildschirme klingeln. Wenn ein Bildschirm aufzeichnet, können Sie miteinander reden.
- Wählen Sie im Menü "SENDUNG" und sprechen Sie direkt über die anderen Bildschirme. Die Bildschirme hören Ihre Stimme, können aber nichts zurück sagen.
- Wählen Sie im Menü "MONITOR" und hören Sie, was auf einem anderen Bildschirm zu hören ist. Dies ist jedoch nur möglich, wenn dies in diesem anderen Bildschirm des Menüs durch Ein- oder Ausschalten im Menü "Auf diesem Bildschirm hören möglich" aktiviert ist. Während des Abhörens wird auf dem Bildschirm "von anderen gehört" angezeigt.

### **Das Internetmodul**

- Wenn das Internetmodul in den Bildschirm integriert ist, kann dieser Bildschirm der 1., 2., 3. oder 4. Bildschirm sein. Es muss nur 1 Bildschirm mit dem Internet verbunden sein und dies muss nicht der erste Bildschirm sein. Die anderen Bildschirme benötigen kein eingebautes Internetmodul.
- Ein separates Internetmodul muss immer mit dem letzten Bildschirm in der Reihe der Bildschirme verbunden sein.

## <span id="page-12-0"></span>5. Grundlegende Menüfunktionen

### **Rechts auf dem Bildschirm:**

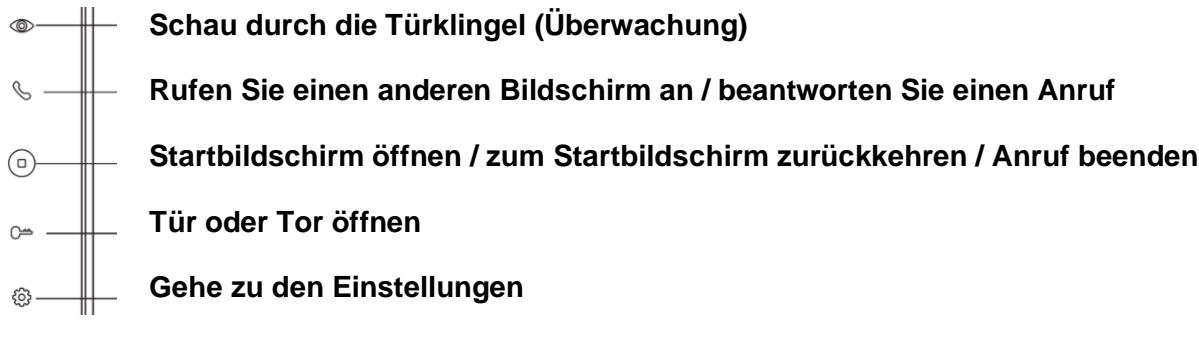

### **Startmenu:**

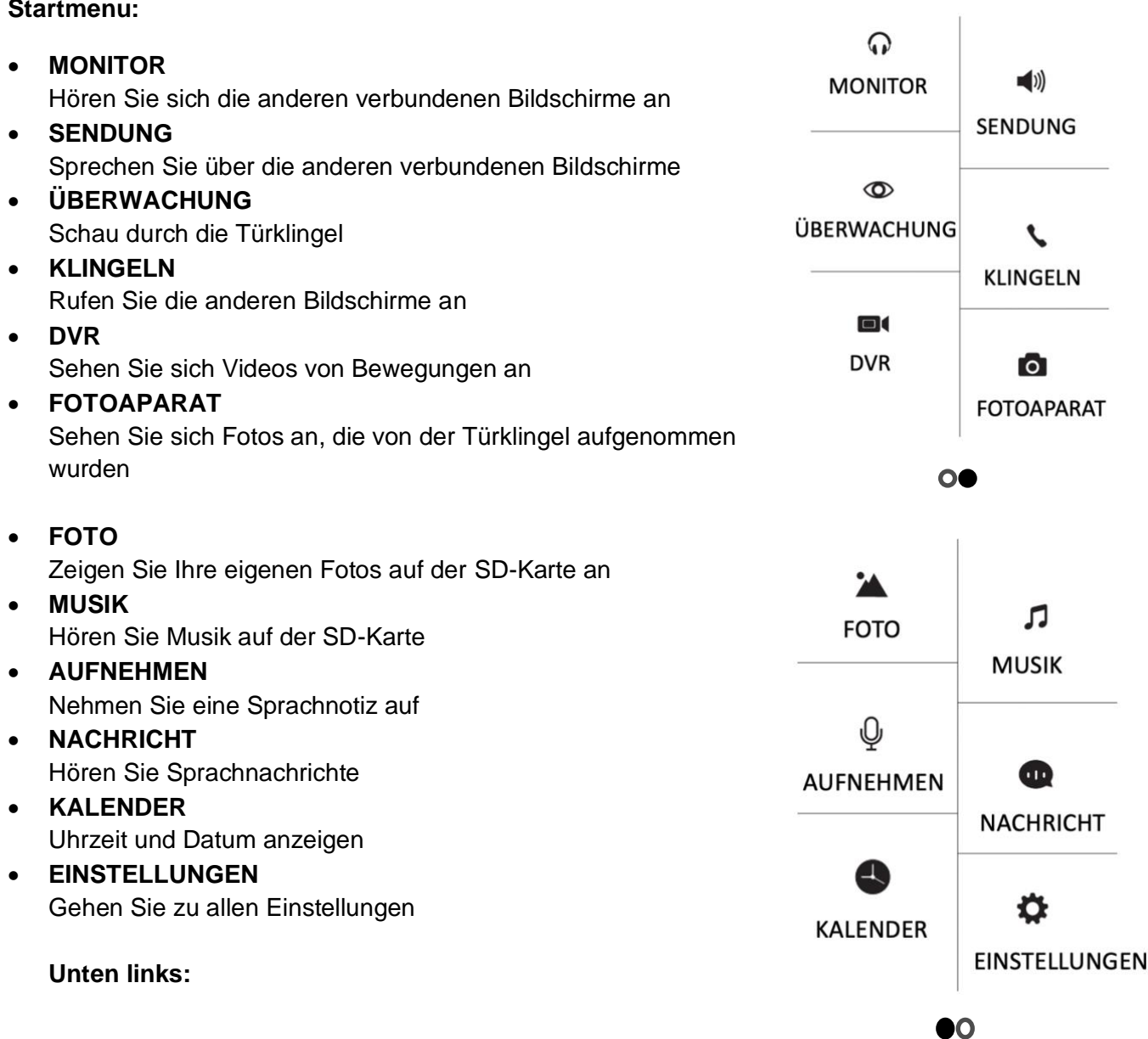

- Gehen Sie direkt zu allen Klingeltoneinstellungen  $\Delta$
- Gehen Sie direkt zu allen Zeit- und Wecker Einstellungen  $\bigodot$
- Ändern Sie das Hintergrundbild.  $\bullet$ (Ein benutzerdefiniertes Bild kann als Hintergrundbild verwendet werden, indem dem SKIN-Ordner auf der SD-Karte ein Bild als JPG-Datei mit einer Größe von weniger als 300 KB hinzugefügt wird.)
- Formatieren Sie die SD-Karte oder kopieren Sie den internen Speicher auf die SD-Ka

### <span id="page-14-0"></span>6. Funktionen während eines Anrufs

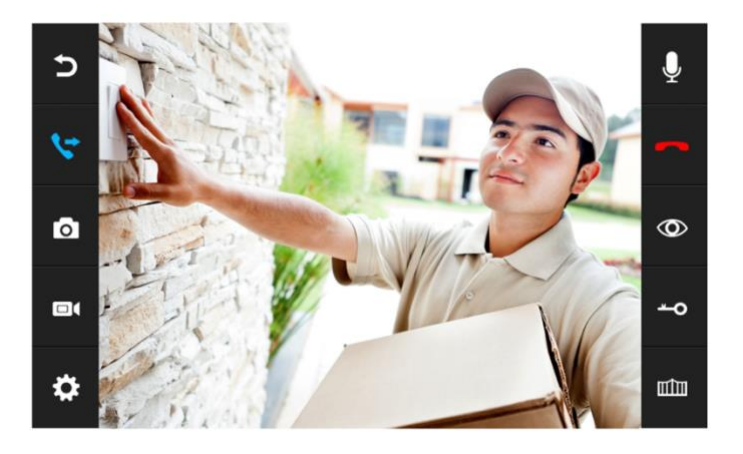

#### **Schalten Sie den Ton stumm**

Drücken Sie während eines Anrufs das Mikrofon, um den Bildschirm stummzuschalten.

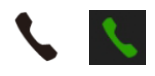

 $\overline{\mathbf{Q}}$ 

#### **Aufzeichnung**

Um einen Anruf anzunehmen, drücken Sie auf das grüne Telefonsymbol oder das Telefonsymbol rechts auf dem Bildschirm. Drücken Sie auf das Bild, um auf den Vollbildmodus zu zoomen.

#### **Anruf beenden**

Um einen Anruf zu beenden, drücken Sie den roten Anruf oder den gebogenen Pfeil.

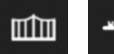

#### **Öffne die Tür order Tor**

Drücken Sie zum Öffnen der Tür order Tor die Taste mit dem Schlüssel-/Torsymbol.

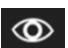

#### **Überwachung**

Um durch die Türklingel zu sehen, ohne dass jemand klingelt, drücken Sie den Knopf mit dem Auge. Um etwas zu sagen oder die Tür zu öffnen: Drücken Sie den grünen Telefonsymbol. Danach kann die Tür durch Drücken der Taste mit dem Schlüsselsymbol geöffnet werden. Sie können maximal 1 Minute lang zuschauen.

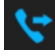

### **Übertragung (nur mit mehreren Bildschirmen)**

Um einen Anruf auf den zweiten Bildschirm weiterzuleiten, drücken Sie die Taste "Weiterleiten".

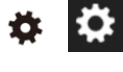

### **Menü / Einstellungen**

Drücken Sie die Radsymboltaste, um die Einstellungen einzugeben.

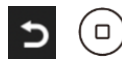

 $\blacksquare$ 

### **Startbildschirm / Zurück**

#### **Foto- / Videokamera**

Nehmen Sie ein zusätzliches Foto oder Video von der Person auf dem Bild auf.

### <span id="page-15-0"></span>7. Stellen Sie Lautstärke, Kontrast, Helligkeit und Farbsättigung ein

Drücken Sie das Radsymboltaste, um Folgendes einzustellen:

- $\bullet$ o Farbsättigung
- o Helligkeit ☀
- o Kontrast  $\bigcirc$
- $\ddot{\textbf{t}}$ o Lautstärke

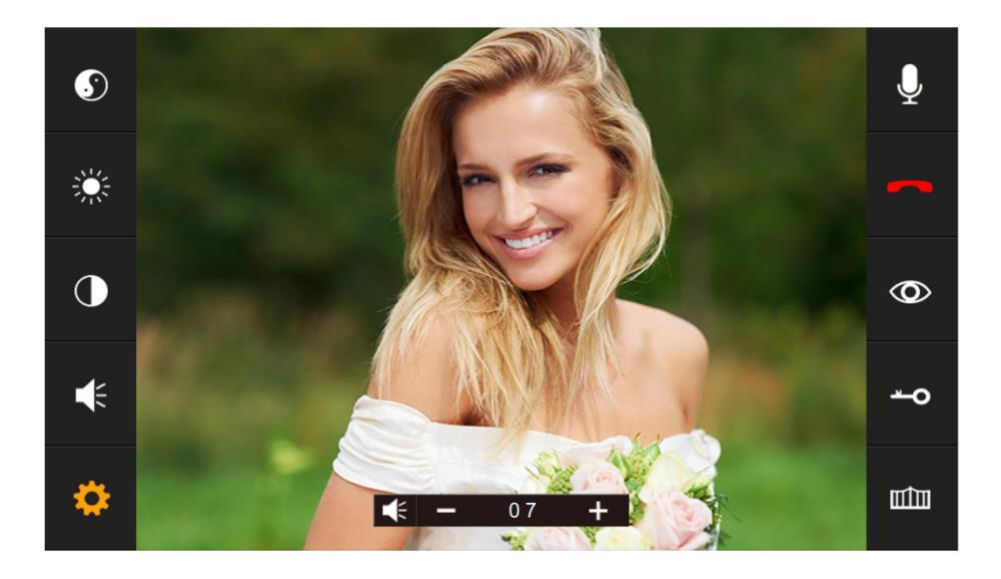

### <span id="page-16-0"></span>8. Alle Einstellungen im Menü

### <span id="page-16-1"></span>8.1 Allgemeine Einstellungen

• **SPRACHE**

Stellen Sie die Menüsprache ein.

- **NICHT STÖREN MODUS** Aktivieren Sie den stillen Modus.
- **ÄBHÖREN DIESEM BILDSCHIRM** Hören Sie sich einen anderen Bildschirm an.
- **ÖFFENE TÜR WÄHREND ÜBERWACHUNG** Stellen Sie ein, ob die Tür während der Überwachung sofort geöffnet werden kann.
- **EXTRA EINGANG/KAMERA** Stellen Sie ein, ob eine zweite Türklingel und / oder zusätzliche Kameras angeschlossen ist.

### • **ZIMMER DIESES BILDSCHIRMS**

Der Bildschirm, an dem die Türklingeln angebracht sind, ist Raum 1. Der zweite Bildschirmraum 2 usw. Verschiedene Bildschirme können nicht dieselbe Nummer haben, dann wird einer '!' angezeigt.

### • **STANDARDWERT** Stellen Sie alle Einstellungen auf die Werkseinstellungen zurück

- **FORMAT INTERNER SPEICHER** Formatieren Sie den SD-Karte.
- **FORMAT SD-KARTE** Löschen Sie alle Daten auf der SD-Karte.
- **INTERNEN SPEICHER AUF SD KOPIEREN** Kopieren Sie die Fotoaufnahmen von dem internen Speicher auf die SD-Karte.
- **AUFNAHME-MODUS TÜRKLINGELPRESSE** Stellen Sie ein, ob Sie ein Bild, ein Video oder kein Aufnahme davon machen möchten, wenn jemand an der Tür klingelt.
- **BITTE UM VOICEMAIL** Legen Sie fest, ob der Anrufer aufgefordert werden soll, eine Nachricht zu hinterlassen.
- **ZEIT BIS BILDSCHIRM STANDBY** Stellen Sie die Standby-Zeit auf dem Bildschirm ein.
- **SOFTWARE-VERSION** Zeigen Sie die Firmware-Version an.

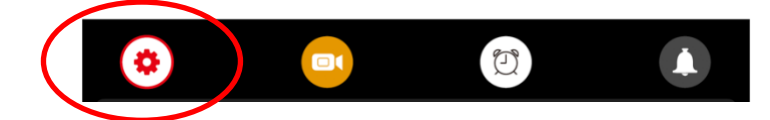

<span id="page-17-0"></span>8.2 Einstellen von Videoaufnahmen während einer Bewegung (DVR-Funktion)

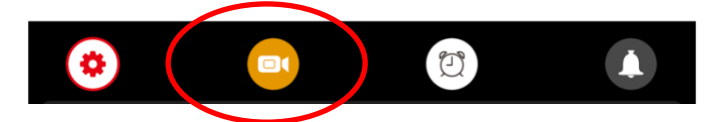

- Mit der DVR-Funktion können Videos von Bewegungen aufgezeichnet werden, die die Kamera in der Türklingel sieht. Die Empfindlichkeit für die Bewegungen kann eingestellt werden.
- Wie Wer an der Tür klingelt, kann keine Aufnahme, kein Foto oder Video machen. (Stellen Sie dies in den allgemeinen Einstellungen ein und dann: " **AUFNAHME-MODUS TÜRKLINGELPRESSE** ")
- Während eines Anrufs, nachdem jemand an der Tür geklingelt hat, kann ein zusätzliches Foto oder Video auch manuell aufgenommen werden.

### • **DVR-AUFNAHME AUF BEWEGUNG**

Legen Sie fest, ob während einer Bewegung ein Video aufgenommen werden soll.

### • **BILDFEQUENZ PRO SEKUNDE**

Stellen Sie die Bildrate der Videoaufnahme ein.

### • **AUFLÖSUNG**

Stellen Sie die Auflösung der Videoaufnahme ein.

### • **EMPFINDLICHKEITSBEWEGUNGSMELDER**

Stellen Sie die Empfindlichkeit des Bewegungsmelders ein. Wenn dies deaktiviert ist, funktioniert die DVR-Funktion nicht.

### • **ANFANGSZEIT**

Stellen Sie die Startzeit ein (z. B. abends nach 22:00 Uhr), ab wann ein Video von einer Bewegung gemacht werden soll.

### • **ENDZEIT**

Stellen Sie die Endzeit ein (z. B. morgens bis 6:00 Uhr), bis wann eine Videoaufnahme gemacht werden soll.

Stellen Sie die End- und Startzeit auf die gleiche Zeit ein zum kontinuierlichen Erstellen von Videos während einer Bewegung.

### • **AUFNAHMEQUELLE**

Stellen Sie die Türklingel oder Kamera ein, für die während der Bewegung eine Videoaufnahme gemacht werden soll.

### • **ZEIT ALS BILDSCHIRM-RETTER**

Legen Sie fest, ob die Uhrzeit im Standby-Modus angezeigt werden soll. Nach dem Einschalten wird zuerst das Bild von der Kamera angezeigt. DVR READY wird jetzt angezeigt. Sobald eine Bewegung sichtbar ist, wird AUFNAHME LAUFT angezeigt. In den Standby-Modus ist nur die Uhrzeit sichtbar. Berühren Sie den Bildschirm, um durch die Kamera zu schauen.

### • **BEWEGUNG ALS BILDSCHIRM-RETTER**

Wählen Sie aus, ob der Bildschirm aktiviert und das Bild der Kamera beim Bewegen angezeigt werden soll.

Das Bild von der Kamera ist jetzt sichtbar. DVR READY wird jetzt angezeigt. Sobald eine Bewegung sichtbar ist, wird AUFNAHME LAUFT angezeigt. Berühren Sie den Bildschirm, um durch die Kamera zu schauen.

### <span id="page-18-0"></span>8.3 Einstellungen für Uhrzeit, Datum und Wecker

- **SYSTEMZEIT EINSTELLEN** Stellen Sie die Zeit ein
- **SYSTEMDATUM EINSTELLEN** Stellen Sie die Datum ein
- **ALARMUHR KLINGELTON** Stellen Sie den Klingelton ein, wenn Sie den Bildschirm als Wecker verwenden möchten.
- **ALARMUHR 1- 4** Stellen Sie ein, wann diese Alarme ausgelöst werden sollen.

### <span id="page-18-1"></span>8.4 Klingeltoneinstellungen

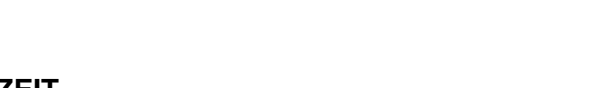

• **KLINGELZEIT** Legen Sie fest, wie lange der Klingelton ertönen soll.

- **KLINGELTON VOLUME** Stellen Sie die Lautstärke des Klingeltons ein.
- **KLINGELTON EINGANG 1** Stellen Sie den Klingelton für Türklingel 1 ein. (Fügen Sie der SD-Karte im Ordner MYRING eine MP3-Datei für Ihren eigenen Klingelton hinzu.)
- **KLINGELTON EINGANG 2** Stellen Sie den Klingelton für Türklingel 2 ein.
- **KLINGELTON INTERKOM** Stellen Sie den Klingelton für ein Anruf von Bildschirm 1 zu Bildschirm 2
- **KLINGELTON WIEDERHOLUNG** Lassen Sie den Klingelton wiederholen.
- **KLINGELTON VOLUME NACHTS** Stellen Sie die Klingeltonlautstärke zwischen 22:00 und 07:00 Uhr ein, also nachts. Setzen Sie diesen Wert auf 0, um die Türklingel zwischen 22:00 und 07:00 Uhr nicht zu hören.
- **KLINGELTON AUS TÜRKLINGEL 1** Schalten Sie ein, ob ein Klingelton von der Türklingel ausgegeben wird (dient als Klingelbestätigung).
- **KLINGELTON AUS TÜRKLINGEL 2** Schalten Sie ein, ob ein Klingelton von der Türklingel ausgegeben wird wird (dient als Klingelbestätigung).

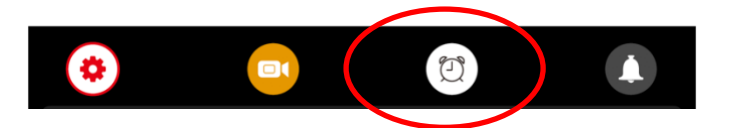

 $\blacksquare$ 

 $\bigcirc$ 

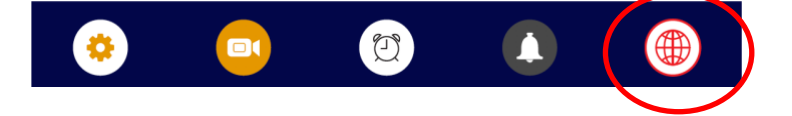

### <span id="page-19-0"></span>• **WLAN**

Schalten Sie das WiFi-Modul auf dem Bildschirm ein, damit es eine Verbindung zum Router herstellen kann. Verwenden Sie die Smart Life-App, um den Bildschirm mit dem Router zu verbinden und Ihr WLAN-Passwort einzugeben.

### • **PUSH NACHRICHT VIA APP**

Legen Sie fest, ob die App eine Push-Nachricht sendet, nachdem jemand an der Tür geklingelt hat.

### • **PUSH NACHRICHT VERZÖGERUNG**

Legen Sie fest, nach wie vielen Sekunden der Bildschirm auch eine Push-Nachricht an die App sendet. Wenn innerhalb dieser Zeit bereits ein Anruf eingegangen ist

### • **WIFI RESET**

Wenn Sie die WLAN-Verbindung dauerhaft trennen, kann der Bildschirm das über die App eingegebene WLAN-Passwort vergessen.

### • **SOFTWARE VERSION**

Zeigen Sie die Firmware-Version des integrierten Internetmoduls an.

### <span id="page-20-0"></span>9. Aufnahmen anzeigen

#### **Videos ansehen:**

**DI** Wählen Sie DVR aus dem Startmenü

- Jeder Ordner hat ein Datum.
- Drücken Sie auf den Ordner, um die Aufnahmen zu öffnen und anzuzeigen.
- Der Zeitpunkt, zu dem die Aufnahme gemacht wurde, wird für jede Aufnahme angezeigt.
- Drücken Sie das Wiedergabesymbol, um die Aufnahme anzusehen.
- Drücken Sie den Papierkorb, um Aufnahmen auszuwählen und zu löschen.

Während Sie eine Aufnahme ansehen:

- Wischen Sie nach oben: Kehren Sie zum Menü zurück
- Wischen Sie nach links: vorherige Aufnahme
- Streichen Sie nach rechts: nächster Aufnahme
- Drücken Sie lange auf den Bildschirm, um die Aufnahme zu löschen

Die Videos haben .AVI als Dateiformat und dauern immer 1 Minute. Videos werden direkt auf der SD-Karte gespeichert.

#### **Fotos ansehen:**

Wählen Sie FOTOAPARAT aus dem Startmenü

- Jeder Ordner hat ein Datum.
- Drücken Sie auf den Ordner, um die Aufnahmen zu öffnen und anzuzeigen.
- Der Zeitpunkt, zu dem die Aufnahme gemacht wurde, wird für jede Aufnahme angezeigt.
- Drücken Sie das Wiedergabesymbol, um die Aufnahme anzusehen.
- Drücken Sie den Papierkorb, um Aufnahmen auszuwählen und zu löschen.

Während Sie eine Aufnahme ansehen:

- Wischen Sie nach oben: Kehren Sie zum Menü zurück
- Wischen Sie nach links: vorherige Aufnahme
- Streichen Sie nach rechts: nächster Aufnahme
- Drücken Sie lange auf den Bildschirm, um die Aufnahme zu löschen

Diese Fotos haben .BMP als Dateiformat. Fotos werden im internen Speicher des Bildschirms gespeichert und können über das Menü auf die SD-Karte kopiert werden.

### <span id="page-21-0"></span>10. Stellen Sie Ihre eigene Voicemail ein

- Im Menü kann aktiviert werden, dass jemand, der an der Tür klingelt, eine Sprachnachricht (voicemail) hinterlassen kann, wenn Sie den Anruf nicht annehmen.
- Aktivieren Sie dazu im Menü "BITTE UM VOICEMAIL"
- Die Sprachnachricht kann bis zu 20 Sekunden dauern. Nach 20 Sekunden bedankt sich die Türklingel für die Voicemail.
- Sie können diese Sprachnachricht unter "Nachrichten" im Startmenü abhören.

Standardmäßig hört der Anrufer folgende Nachrichten:

HELLO NOBODY IS HOME AT THE MOMENT PLEASE LEAVE A MESSAGE AT THE TONE

Nach 20 Sekunden:

**RECORDING IS OVER THANK YOU** 

Es ist auch möglich, selbst eine Nachricht zu hinterlassen:

- 1. Wählen Sie im Startmenü "AUFNEHMEN"
- 2. Zeichnen Sie die erste / Startnachricht auf
- 3. Wählen Sie im Startmenü erneut "AUFNEHMEN"
- 4. Notieren Sie die zweite / letzte Nachricht
- 5. Wählen Sie im Startmenü "NACHRICHT"
- 6. Wählen Sie die aufgezeichnete erste- / Startnachricht aus
- 7. Drücken Sie das Radsymbol oben
- 8. Wählen Sie "BENUTZERTON" (oder wählen Sie den Systemton für die Standardnachricht).
- 9. Wählen Sie "AUFNAHMEANFANGSTON"
- 10. Stellen Sie die Ton Lautstärke ein
- 11. Wählen Sie "Ja"
- 12. Wählen Sie die aufgezeichnete zweite / schließende Nachricht aus
- 13. Drücken Sie das Radsymbol oben
- 14. Wählen Sie " BENUTZERTON" (oder wählen Sie den Systemton für die Standardnachricht).
- 15. Wählen Sie " AUFNAHMESCHLUSSSTON "
- 16. Stellen Sie die Ton Lautstärke ein
- 17. Wählen Sie "Ja"

### <span id="page-22-0"></span>11. Anschließen eines elektrischen Türöffners an die Türklingel

- Ein elektrischer Türöffner kann angeschlossen werden an:
	- 1. die Türklingel (Schlüsselsymbol auf dem Bildschirm)
	- 2. der Bildschirm (Port-Symbol auf dem Bildschirm)
- Sowohl an der Türklingel als auch am Bildschirm sind sowohl offener als auch ruhender Strom möglich.
- Um den elektrischen Türöffner zu aktivieren, muss eine aktive Videoverbindung vorhanden sein.
- Die Entsperrzeit ist ein verstecktes Menü zum Einstellen.
- Grundsätzlich ist die Türklingel oder der Bildschirm nur ein Schalter (Relais). Sie versorgen den Türöffner also nicht mit Strom. (siehe Beispiel A für offenen Strom und C für leisen Strom)
- Wenn der Türöffner jedoch an die Türklingel angeschlossen ist, kann der aus dem Bildschirm austretende braune Draht einen Türöffner mit 12 V DC 1A versorgen. (siehe Beispiel B)
- Die Türklingel und der Bildschirm können 12 V oder weniger schalten. Und dies kann entweder AC oder DC sein. Das maximale Ampere beträgt 1A.
- Eine Exit-Taste kann nicht angeschlossen werden.
- Es sind zwei Arten von Öffnern möglich: Arbeitsstrom Schaltung (= verriegelt ohne Spannung) oder Ruhestrom Schaltung (= entriegelt ohne Spannung).
- Es gibt drei Möglichkeiten, eine Verbindung herzustellen:
- Arbeitsstrom Schaltung (= verriegelt ohne Spannung); Schaltung liefert kein Strom: Die Türklingel liefert nur das Schalten und versorgt den Türöffner nicht mit Strom.
- Ruhestrom Schaltung (= entriegelt ohne Spannung); Schaltung liefert kein Strom: Die Türklingel liefert nur das Schalten und versorgt den Türöffner nicht mit Strom.
- Arbeitsstrom Schaltung (= verriegelt ohne Spannung); Schaltung liefert Strom: Wenn ein fünfter Draht (der braune Draht) vom Bildschirm zur Türklingel gezogen wird, wird der Türöffner auch mit 12 V Gleichstrom versorgt, durch den Türöffner sowohl mit dem braunen (der aus dem Bildschirm kommt) als auch dem blauen Draht (kommt von der Türklingel).

### <span id="page-23-0"></span>11.1 Schaltpläne Türöffner

Sehen Sie sich hier den Anschlussplan nach Schaltungstyp an:

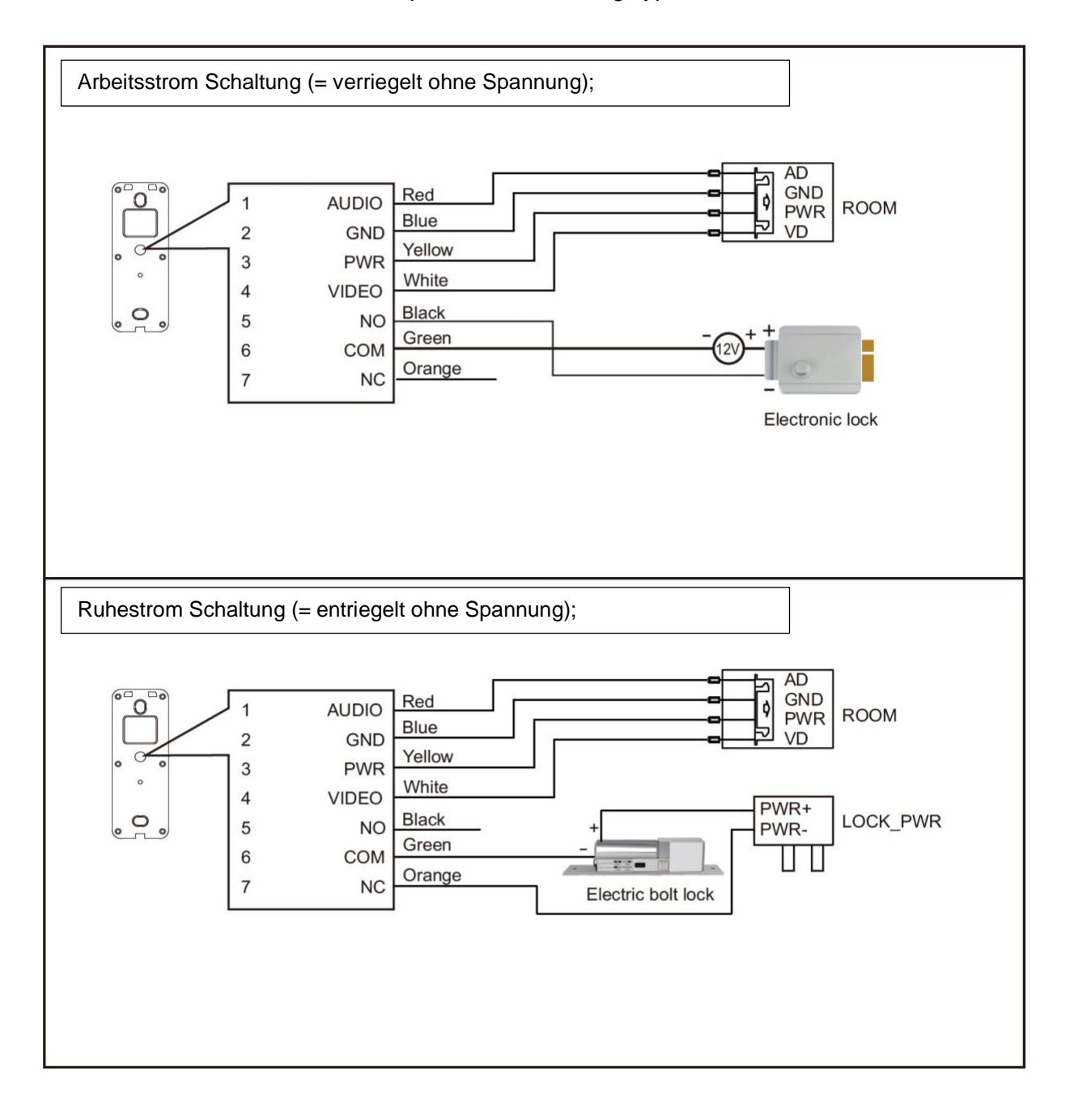

### <span id="page-24-0"></span>11.2 Arbeitsstrom des Türöffners mit eigener Stromversorgung:

- Arbeitsstrom Schaltung (= verriegelt ohne Spannung)
- Strom für Türöffner: Externe Stromquelle. Die Türklingel ist nur ein Schalter und versorgt den Türöffner nicht mit Strom.
- Die Türklingel kann 12V oder weniger schalten. Und dies kann entweder AC oder DC sein. Das maximale Ampere, das die Türklingel schalten kann, beträgt 1A.
- Verbinden Sie sich wie folgt:
- Wechseln Sie von COM (grün, kommt von der Türklingel) zum 12-V-Minus (das schwarze Kabel kommt von der Stromquelle).
- Gehen Sie vom 12-V-Plus (das rote Kabel von der Stromquelle) zum Türöffner
- Gehen Sie vom Türöffner zu NEIN (der schwarze Draht kommt von der Türklingel).
- Die meisten Türöffner haben 2 Verbindungspunkte, an denen das Gehen negativ oder positiv ist. Beide Verbindungspunkte sind dann gleich, was keinen Unterschied macht.

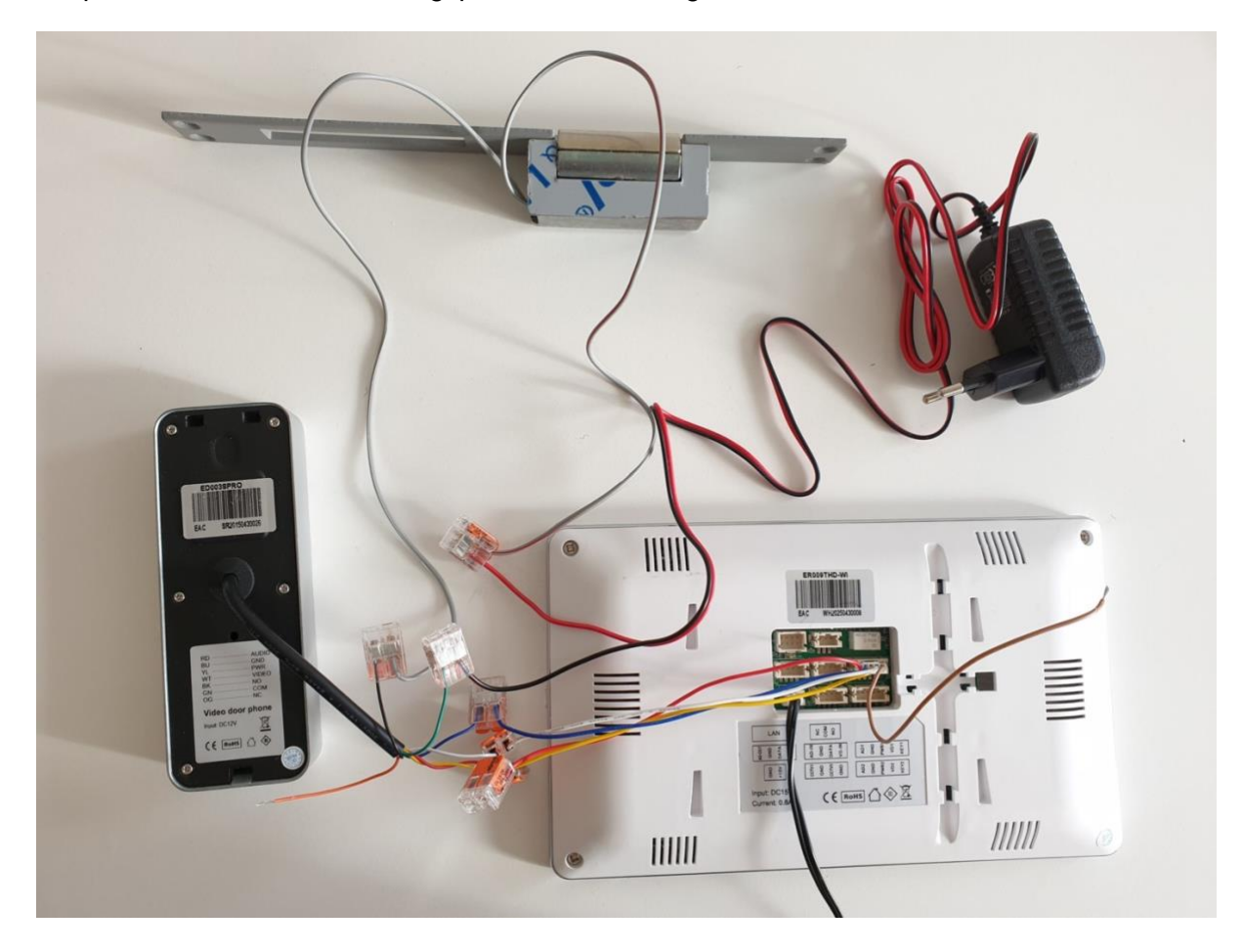

### <span id="page-25-0"></span>11.3 Arbeitsstrom des Türöffners mit Bildschirmstromversorgung:

- Arbeitsstrom Schaltung (= verriegelt ohne Spannung)
- Strom für Türöffner: 12 V 1 A DC über das braune Kabel vom Bildschirm
- In diesem Fall gibt es 5 Drähte vom Bildschirm zur Türklingel. Nämlich: weiß, blau, gelb, rot + braun.
- Schließen Sie KEY1 (braun, kommt aus dem Bildschirm) an den Türöffner an
- Schließen Sie auch GND (blau, von der Türklingel kommend) an den Türöffner an

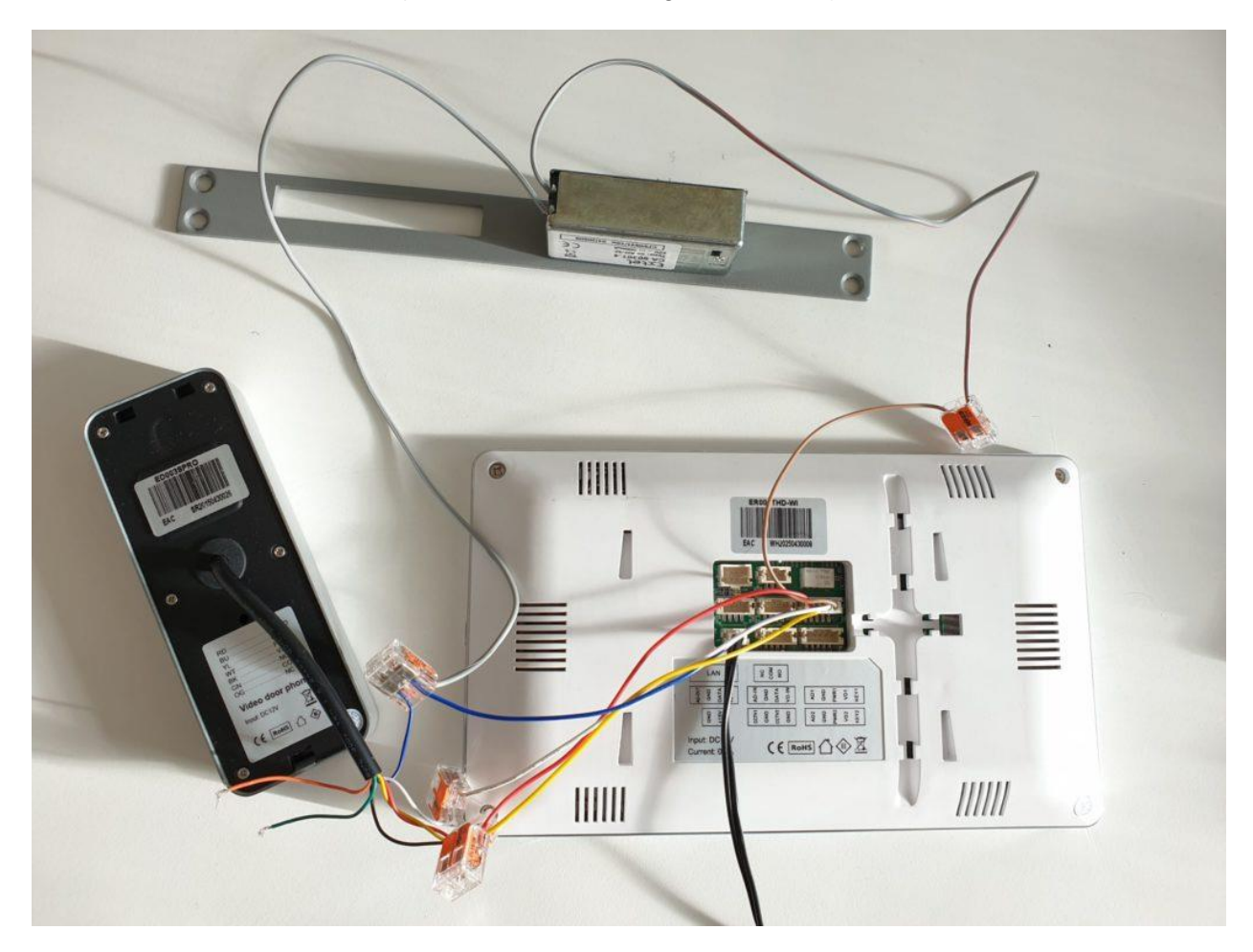

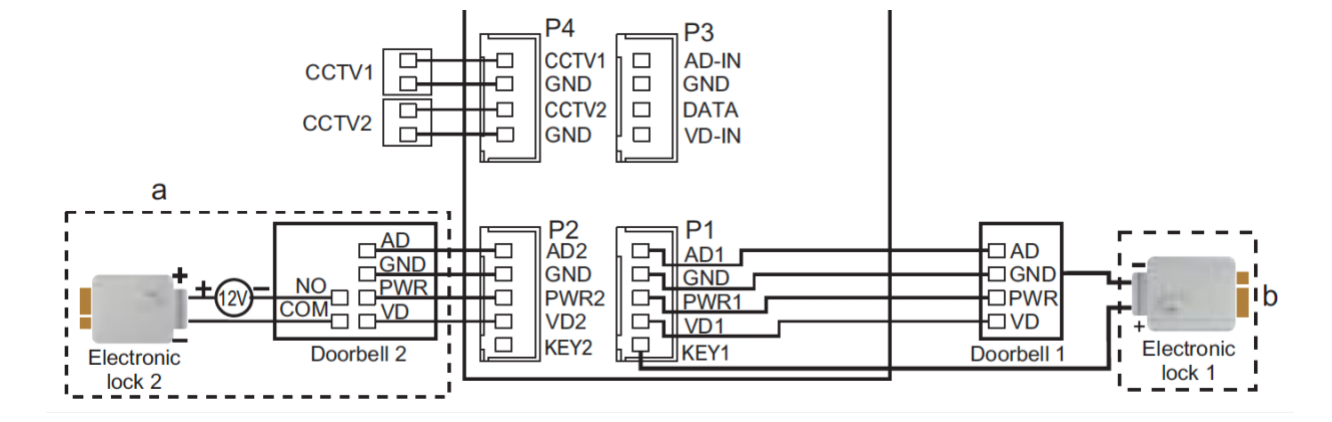

### <span id="page-26-0"></span>11.4 Geschlossener Türöffner mit eigener Stromversorgung

#### • Türöffnertyp: Ruhestrom

• Türklingelstromversorgung: externe Stromquelle

• Die Türklingel kann 12 V oder weniger schalten. Und dies kann entweder AC oder DC sein. Das maximale Ampere, das die Türklingel schalten kann, beträgt 1A.

• Gehen Sie von COM (grün, von der Türklingel kommend) zum negativen Türöffner

• Gehen Sie vom positiven Türöffner zum 12-V-Plus (das rote Kabel kommt von der Stromquelle).

• Gehen Sie vom 12-V-Minus (das schwarze Kabel kommt von der Stromquelle) zur NC (orange, von der Türklingel).

• Die meisten Türöffner haben 2 Verbindungspunkte, an denen das Gehen negativ oder positiv ist. Beide Verbindungspunkte sind dann gleich, was keinen Unterschied macht.

### <span id="page-27-0"></span>11.5 Einstellen der Entriegelungszeit für den elektrischen Türöffner

#### Befolgen Sie die folgenden Schritte:

- 1. Stellen Sie die Menüsprache auf Englisch ein
- 2. Schalten Sie den Bildschirm mit der Ein- / Aus-Taste rechts neben dem Bildschirm aus
- 3. Legen Sie einen Finger auf die mittlere Schaltfläche auf dem Bildschirm (den Kreis).

4. Schalten Sie den Bildschirm mit dem Finger auf der Schaltfläche wieder ein, indem Sie die Schaltfläche rechts neben dem Bildschirm verwenden

5. Das Menü, in dem die Türöffnungszeit des Tors und der Türklingel eingestellt werden kann, wird angezeigt.

• Türentriegelungszeit: Anzahl der Sek. dass der Schalter in der Türklingel Strom liefert (offener Strom) oder abschaltet (leiser Strom), nachdem jemand die Taste mit der Taste gedrückt hat (dies ist nur während einer aktiven Videoverbindung möglich).

• Gate-Normalstatus: hat keine Funktion

• Torentriegelungszeit: Anzahl der Sek. dass der Schalter auf der Rückseite des Bildschirms Strom liefert (Arbeitsstrom) oder abschaltet (leiser Strom), nachdem jemand die Taste mit dem Anschluss gedrückt hat (dies ist nur während einer aktiven Videoverbindung möglich).

• TÜR 1: Dies gilt nur für eine Türklingel mit 2 Tasten für 2 Wohnungen. Stellen Sie hier ein, ob der Bildschirm mit Taste 1 oder 2 verbunden ist

### <span id="page-28-0"></span>12. Versehen des Bildschirms mit Power over Ethernet (POE)

#### Dies kann mit Hilfe des POE-Adapters DS4975 erfolgen.

Sie können also nicht sowohl Strom als auch Internet über das Netzwerkkabel an der Seite des Routers anschließen und dann den RJ45-Stecker direkt an das Internetmodul anschließen oder ihn an den Bildschirm anschließen und so den Bildschirm oder das Modul sowohl mit Internet als auch mit Strom versorgen. Dazu benötigen Sie einen Adapter an der Seite des Routers und des Bildschirms oder Internetmoduls.

Das geht also wie folgt:

Auf der Routerseite:

- Stecken Sie den RJ45-Stecker des POE-Adapters DS4975 in den Router
- Schließen Sie das 15-V-Gleichstromadapter an den POE-Adapter an (ziehen Sie den Stecker ab).
- Stecken Sie das Netzwerkkabel in den POE-Adapter, der zur Türklingel führen soll
- Auf der Seite des Bildschirms oder des Internetmoduls:
- Stecken Sie das vom Router kommende Netzwerkkabel in den POE-Adapter
- Schließen Sie den abgeschnittenen Stecker an den POE-Adapter an und stecken Sie den Stecker in das Internetmodul oder den Bildschirm
- Stecken Sie den RJ45-Stecker des POE-Adapters in das Internetmodul oder in den RJ45-Adapter des Steckers des Bildschirms (für einen Bildschirm ist auch ein direkter Anschluss von Kabeln gemäß dem folgenden Bildschirm möglich).

Ein RJ45-Adapter kommt aus dem Bildschirm. Die Drähte dieses Adapters haben andere Farben als ein Netzwerkkabel.

Dies ist ein Verbindungskonvertierungsschema, um die Drähte des RJ45-Adapters direkt mit einem Netzwerkkabel zu verbinden.

- 1. Orange muss zu Weißorange gehen
- 2. Blau muss zu Orange gehen
- 3. Schwarz muss zu Weißgrün werden
- 4. Grün muss zu Blau werden
- 5. Rot muss blau bis weiß sein
- 6. Gelb muss zu Grün werden
- 7. Weiß muss zu Weißbraun werden (nicht verwendet)
- 8. Brown muss auf Brown sein (nicht verwendet)

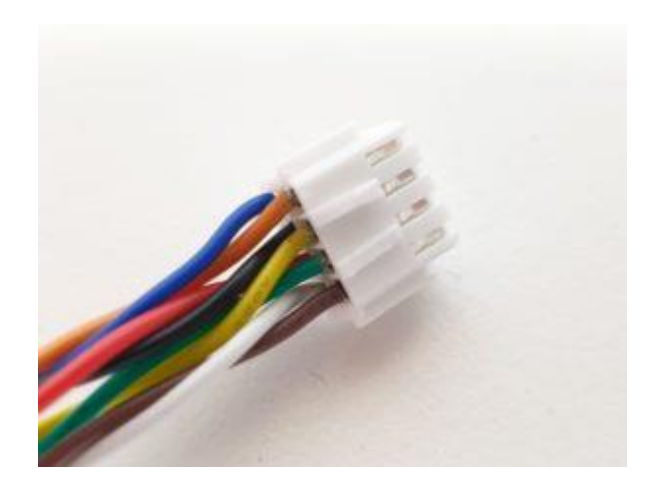

### <span id="page-29-0"></span>13. App downloaden

1. Suchen Sie im App Store nach: Smart Life

Oder

2. Scannen Sie den folgenden QR-Code mit einem QR-Lesegerät

iOS: Android:

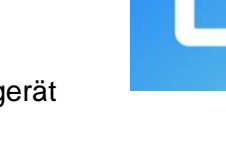

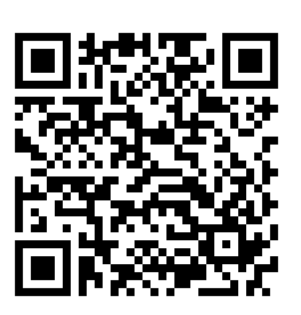

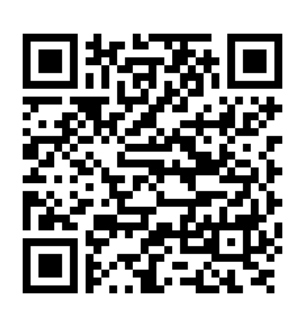

**WICHTIG: Ermöglichen Sie Benachrichtigungen in den Telefoneinstellungen und greifen Sie auf die Verwendung von Fotos / Speicher, Mikrofon, Kamera und mobilen Daten zu.**

### <span id="page-30-0"></span>14. Konto erstellen in der Smart Life-App

### <span id="page-30-1"></span>14.1 Konto erstellen

- 1. Laden Sie die Smart Life App herunter und öffnen Sie sie
- 2. Wählen Sie Neues Konto
- 3. Stimmen Sie gegebenenfalls den Datenschutzbestimmungen und der Servicevereinbarung zu
- 4. Wählen Sie Deutschland
- 5. Geben Sie eine E-Mail-Adresse ein
- 6. Überprüfen Sie die E-Mail-Adresse, indem Sie den Bestätigungscode eingeben und sich bei der App anmelden

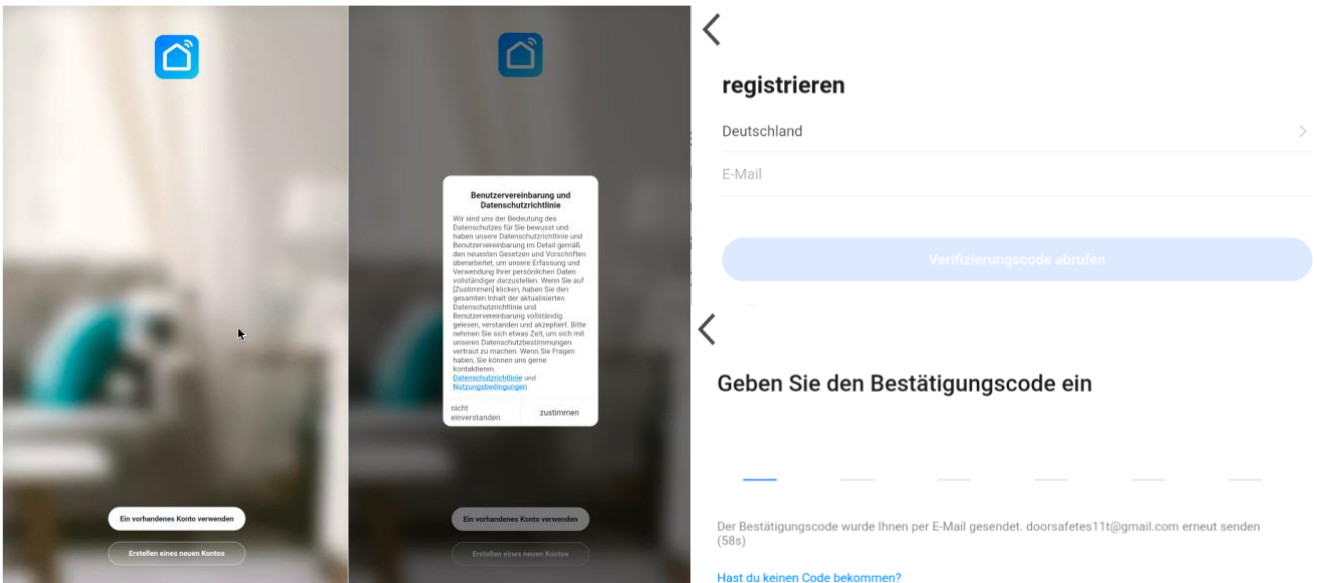

<span id="page-31-0"></span>14.2 Melden Sie sich von der App ab, ändern Sie die E-Mail-Adresse, ändern Sie das Anmeldekennwort oder deaktivieren Sie das Konto und löschen Sie es vollständig (Recht, vergessen zu werden)

- Gehen Sie zu Profil (rechts unten auf dem Startbildschirm).
- Wählen Sie "Einstellungen" oben rechts
- Wählen Sie "Abmelden", um sich von der App abzumelden
- Wählen Sie "Konto und Sicherheit"

 $\frac{1}{\sqrt{2}}$ 

- Wählen Sie "E-Mail", um die verknüpfte E-Mail-Adresse zu ändern
- Wählen Sie "Anmeldekennwort ändern", um das Anmeldekennwort zu ändern
- Wählen Sie "Gesten entsperren", um den Zugriff auf die App mit einer Entsperrgeste einzuschränken
- Wählen Sie "Konto deaktivieren", um das Konto zu deaktivieren und vollständig zu löschen und Ihr Recht auf Vergessenheit auszuüben.

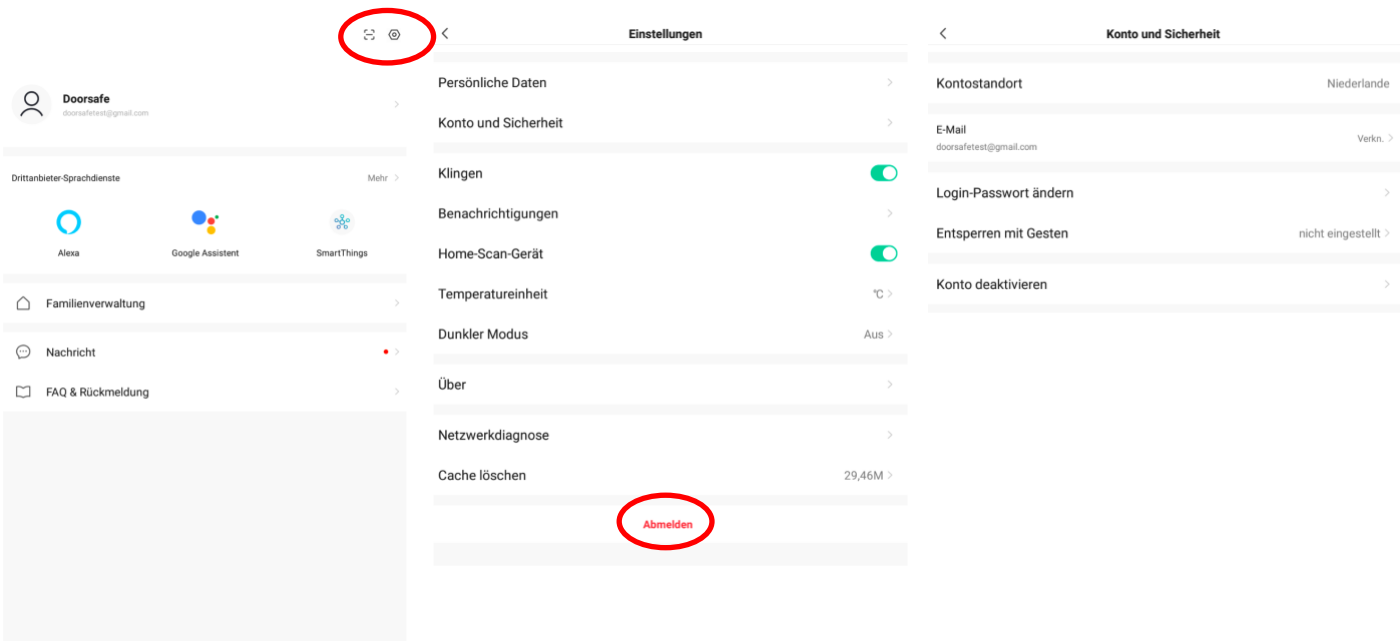

### <span id="page-32-0"></span>15. Empfangen Sie Nachrichten von der App

<span id="page-32-1"></span>15.1 Aktivieren oder deaktivieren Sie Ton- und Push-Benachrichtigungen und den Modus "Nicht stören"

- 1. Gehen Sie zu Profil (rechts unten auf dem Startbildschirm)
- 2. Wählen Sie "Einstellungen" oben rechts
- 3. Stellen Sie "Klingen" ein, um einen Ton mit einer Push-Benachrichtigung zu hören
- 4. Wählen Sie "Benachrichtigungen", um die Push-Benachrichtigung ein zu stellen
- 5. Aktivieren Sie "Benachrichtigungen aktivieren", um Push-Benachrichtigungen zu erhalten
- 6. Aktivieren Sie "Alarm", um Push-Benachrichtigungen für einen Alarm zu erhalten
- 7. Wählen Sie "Nicht stören", um keine Push-Benachrichtigungen von bestimmten Geräten für eine bestimmte Zeit oder nur an bestimmten Tagen zu erhalten
- 8. Aktivieren Sie "Familie", um Push-Benachrichtigungen von anderen Räumen oder Gruppen zu erhalten
- 9. Aktivieren Sie "Bekanntmachung", um Benachrichtigungen im "Nachricht" zu empfangen

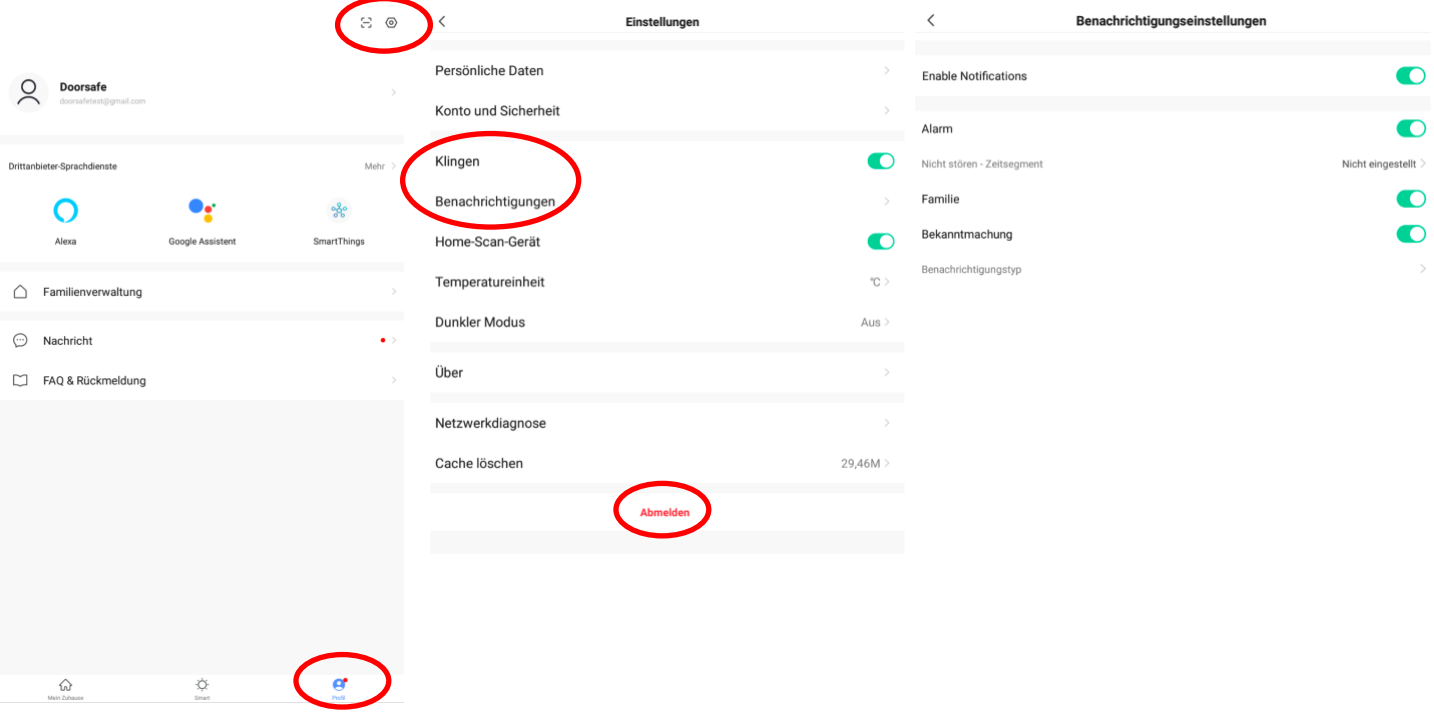

### <span id="page-33-0"></span>15.2 Einstellungen eines iPhone

- 1. Wählen Sie 'Einstellungen'
- 2. Wählen Sie 'Batterie'
- 3. Schalten Sie 'Energiebesparingsmodus' aus

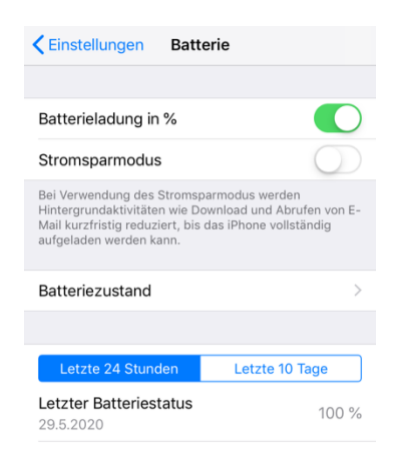

- 1. Wählen Sie 'Einstellungen'
- 2. Wählen Sie 'Smart Life'
- 3. Schalten Sie Mobile Daten an
- 4. Wählen Sie 'Mitteilungen'
- 5. Schalten Sie Mitteilungen erlauben an

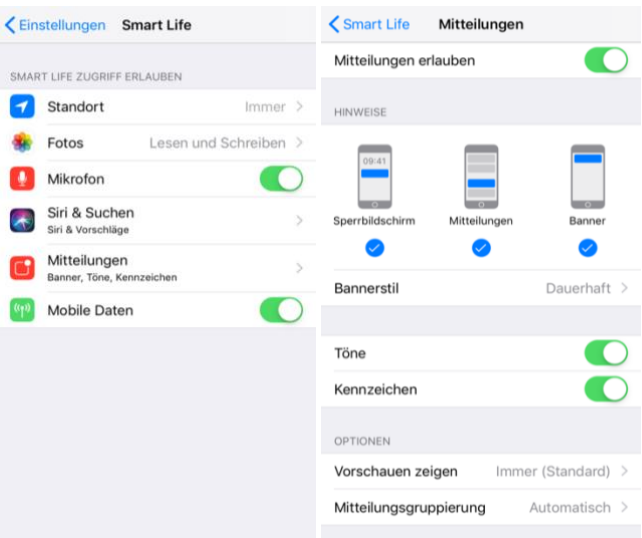

### <span id="page-34-0"></span>15.3 Einstellungen eines Android

- 1. Wählen Sie 'Einstellungen'
- 2. Wählen Sie 'Apps'
- 3. Wählen Sie 'Mobile Datenverbindung'
- 4. Hintergrunddatennutzung zulassen & App beim Datensparen zulassen
- 5. Wählen Sie 'Akku'
- 6. Schalten Sie 'Akkuverbrauch optimieren' aus
- 7. Wählen Sie 'App-Berechtigungen', Schalten Sie 'App-Berechtigungen' an
- 8. Schalten Sie 'Benachrichtigungen anzeigen' usw. an

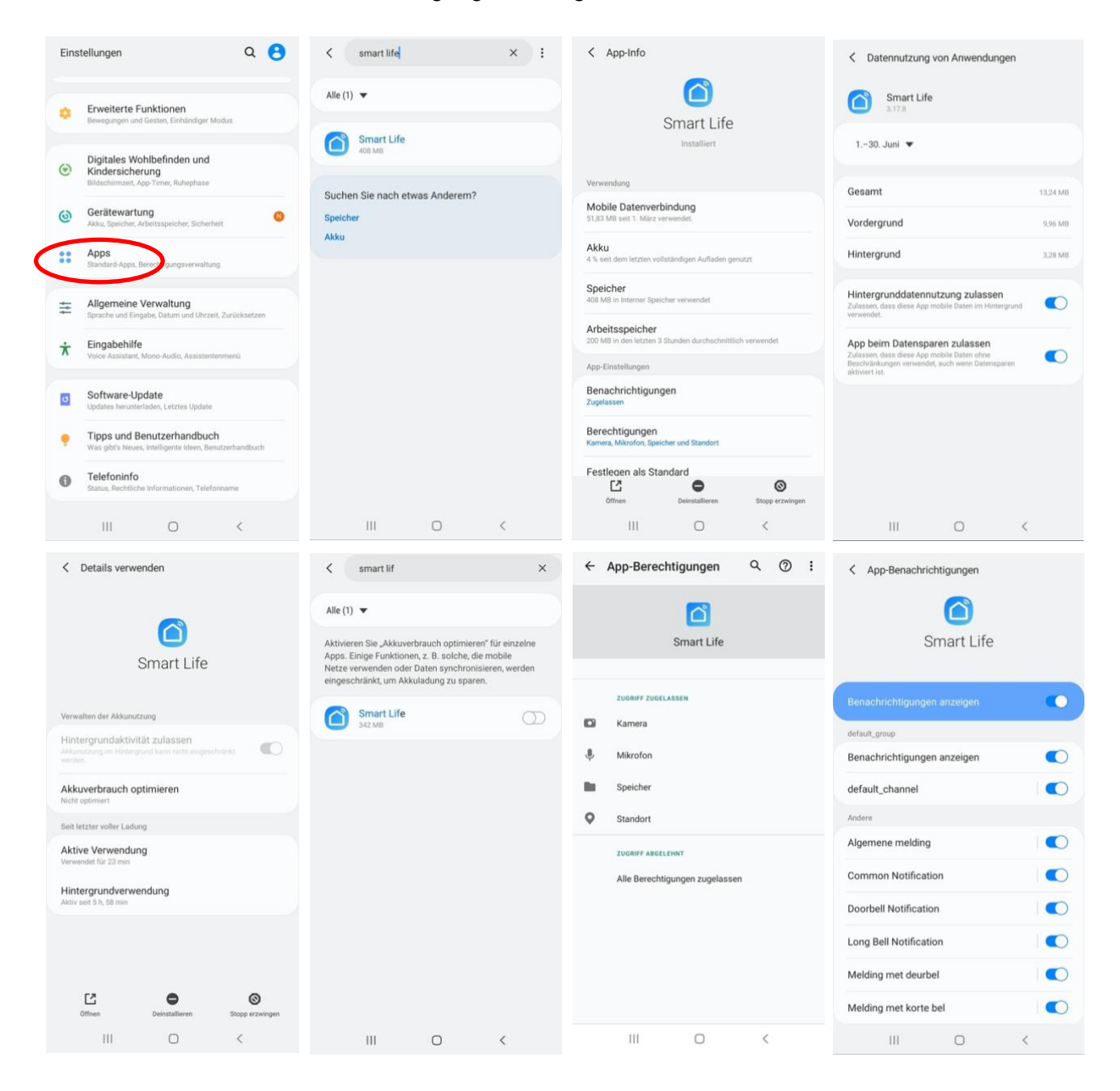

### <span id="page-35-0"></span>16. Der Startschirm der App

#### **Oben links:**

• **Hier: Hause (Familienverwaltung)** Fügen Sie Räume oder Gruppen hinzu und fügen Sie Mitglieder hinzu.

#### **Mitten:**

- **Geräte wie Türklingeln, Kameras usw.** Drücken Sie auf das Gerät, um die Kamera anzuzeigen oder das Gerät zu bedienen
- **… (die 3 Punkte)**

- Raumverwaltung: Fügen Sie Räume innerhalb eines Raums oder Gruppe hinzu.

- Listenansicht/Rasteransicht: Wechseln Sie zwischen Raster- und Listenansicht.

- Geräteverwaltung: Geräte entfernen.

#### **Oben rechts:**

- **+ Zeichen** Fügen Sie hier weitere Geräte hinzu
- **Mikrofon** Bedienen Sie das Gerät mit Sprachbefehlen (Dies gilt nicht wirklich für eine Türklingel)
- **Kleine Kamera** Hier können Sie mehrere Kameras gleichzeitig anzeigen.

#### **Unten:**

- **Mein Zuhause** Rückkehr zum Grundbildschirm
- **Smart** Fügen Sie hier Szenarien hinzu
- **Profil**
	- + Ändern Sie Ihren Namen, Ihr Profilbild usw.
	- + Familienverwaltung
	- Fügen Sie Räume oder Gruppen hinzu und fügen Sie Mitglieder hinzu.
	- + Nachrichten anzeigen
	- Verpasste Anrufe hier anzeigen
	- + Mehr Dienstleistungen
	- Fügen Sie hier zusätzliche Dienste wie Cloud-Speicher hinzu
	- + Einstellungen
	- Schalten Sie den Ton der Push-Nachrichten ein
	- Push-Nachrichten ein- oder ausschalten
	- Legen Sie einen Zeitplan für "Nicht stören" fest
	- Melden Sie sich von der App ab

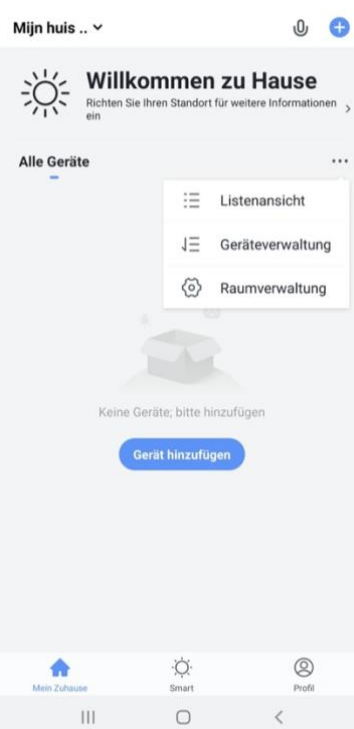

### <span id="page-36-0"></span>17. Die Struktur der App

Bevor Sie das Produkt zur App hinzufügen, sollten Sie die Struktur der App und die Organisation der App berücksichtigen. Befolgen Sie dazu die folgenden Schritte.

### **1. Erstellen Sie einen Raum oder eine Gruppe und fügen Sie das Produkt hinzu.**

Wie zum Beispiel:

- 1. Zu Hause
- 2. Büro
- 3. Ferienwohnung
- 4. Ich & meine Kinder
- 5. Ich & mein Partner
- Ein Produkt kann nur einem Raum oder einer Gruppe hinzugefügt werden.
- Um einen Raum oder eine Gruppe zu erstellen, gehen Sie zu:
	- Profil
	- Familienverwaltung
	- Erstellen Sie ein Zuhause / Tritt einem Haus bei
- Mitglieder können pro Raum oder Gruppe hinzugefügt werden.

Diese Mitglieder können durch die Kamera schauen, Aufzeichnungen machen oder Anrufe entgegennehmen, wenn jemand an der Tür klingelt, dann sprechen und die Tür öffnen.

Diese Mitglieder können zwei Rollen haben:

- volle Rechte (Administrator) Diese Mitglieder können alles anpassen.
- eingeschränkte Rechte (gemeinsames Mitglied) Diese Mitglieder können das Produkt nur verwenden.

#### **2. Organisieren Sie die Produkte in Räumen innerhalb eines Raums oder einer Gruppe.**

- Diese Räume bilden Registerkarten innerhalb eines Raums oder einer Gruppe.
- Ein Produkt kann nur zu einem Raum hinzugefügt werden, ist jedoch immer in der Registerkarte "Alle Geräte" ganz links sichtbar.
- Die anderen Registerkarten sind die separaten Räume, in denen nur die Produkte in diesem Raum enthalten sind.

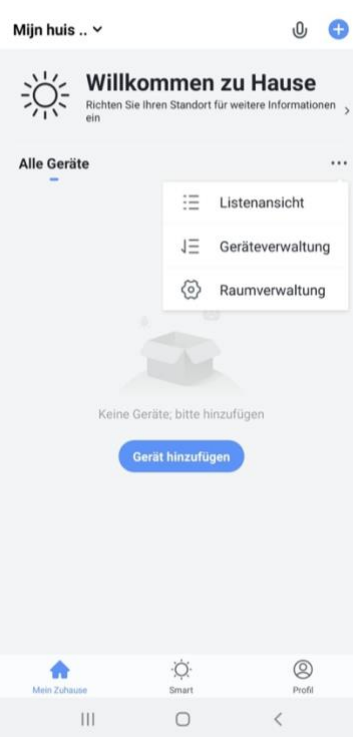

### <span id="page-37-0"></span>18. Hinzufügen Internetmodul über ein Netzwerkkabel an App

- Der Bildschirm kann über 2,4 GHz WLAN und über ein Netzwerkkabel eine Verbindung herstellen. Ein Netzwerkkabel wird immer bevorzugt. Videoanrufe über eine App sind über WLAN fast immer instabil.
- Ziehen Sie ein Netzwerkkabel vom Router zum Bildschirm. Verwenden Sie mindestens ein Cat6-Kabel.
- Stecken Sie diesen RJ45-Adapter in den LAN-Anschluss auf der Rückseite des Bildschirms:

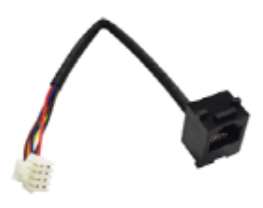

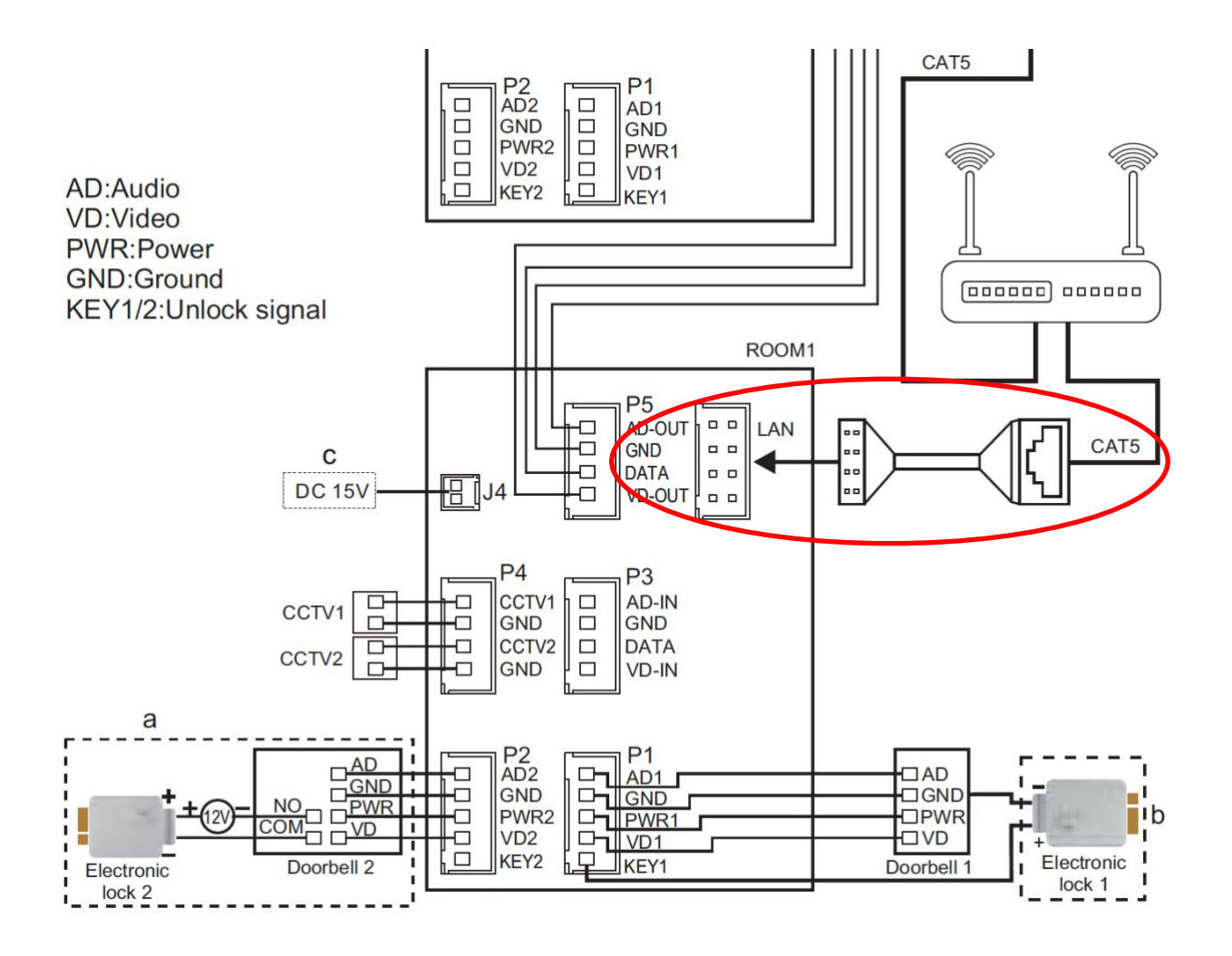

Das Internetmodul kann über 2,4 GHz WLAN und über ein Netzwerkkabel verbunden werden. Ein Netzwerkkabel wird immer bevorzugt. Videoanrufe über eine App sind über WLAN fast immer instabil.

- 1. Verbinden Sie das Display mit einem Netzwerkkabel mit dem Router.
- 2. Stellen Sie sicher, dass das Smartphone über **2,4 Ghz. WLAN** mit demselben Router verbunden ist
- 3. Gehen Sie im Menü des Bildschirms zu den Interneteinstellungen und stellen Sie sicher, dass WiFi ausgeschaltet ist
- 4. Öffnen Sie die Smart Life App
- 5. Wählen Sie "**Gerät hinzufügen**" oder oben rechts das "+"
- 6. Wählen Sie "**Videoüberwachung**" und "**SmartDoorbell**"
- 7. Die App fordert nun wie folgt einen Reset an: Stellen Sie sicher, dass der Bildschirm nicht mehr mit Strom versorgt wird. Warten Sie 10 Sekunden. Schalten Sie die Stromversorgung erneut ein. Der Bildschirm wird jetzt zurückgesetzt.
- 8. Wählen Sie nun oben rechts "**QR-Code**"
- 9. Wählen Sie "**Cable (Kabel)**" und wählen Sie "**Weiter**".
- 10. Die App sucht jetzt über WLAN im Netzwerk des Routers
- 11. Wählen Sie das Gerät aus, das Sie hinzufügen möchten
- 12. Sie sehen einen Prozentsatz des Fortschritts
- 13. Ändern Sie nach erfolgreichem Hinzufügen den Namen, falls erforderlich
- 14. Wählen Sie "Weiter" und hinzufügen ist vollständig

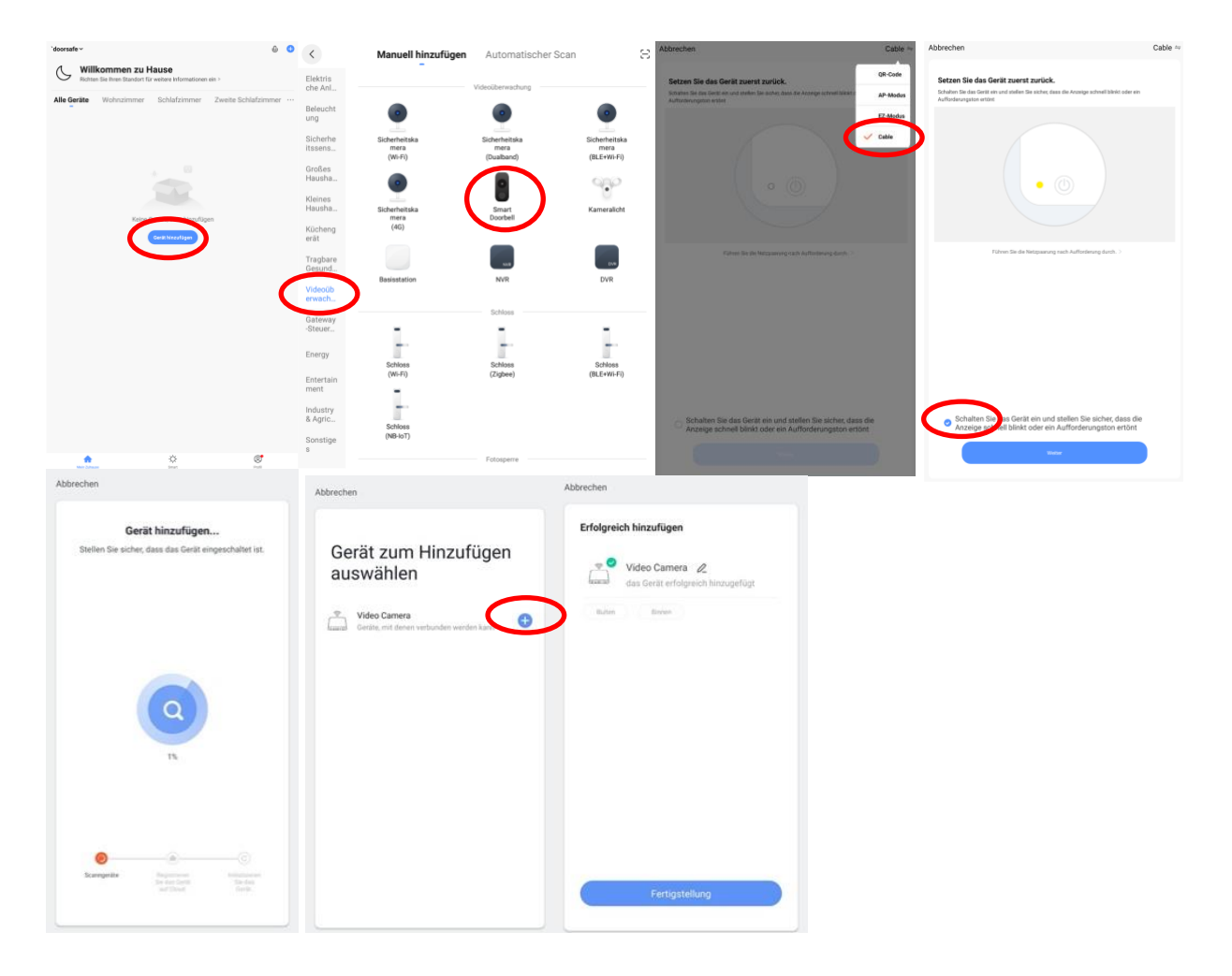

### <span id="page-39-0"></span>19. Hinzufügen Internetmodul über WLAN an App

- 1. Platzieren Sie den Bildschirm und das Smartphone in der Nähe des WLAN-Routers
- 2. Öffnen Sie die Smart Life App
- 3. Wählen Sie "**Gerät hinzufügen**" oder oben rechts das "+"
- 4. Wählen Sie "**Videoüberwachung**" und "**SmartDoorbell**"
- 5. Wählen Sie nun oben rechts **"QR-Code"** und wählen Sie **"AP Modus"**
- 6. Stellen Sie sicher, dass der Bildschirm nicht mehr mit Strom versorgt wird. Warten Sie 10 Sekunden. Schalten Sie die Stromversorgung erneut ein.
- 7. Gehen Sie zu den Interneteinstellungen im Menü des Bildschirms und stellen Sie sicher, dass WLAN eingeschaltet ist
- 8. Gehen Sie im Menü des Bildschirms zu den Interneteinstellungen und setzen Sie das WLAN zurück (reset)
- 9. Aktivieren Sie nun das Kontrollkästchen und wählen Sie "Weiter"
- 10. Stellen Sie sicher, dass das Smartphone mit 2,4 GHz WLAN verbunden ist
- 11. Geben Sie **Ihr eigenes WLAN-Passwort** ein und wählen Sie "Weiter".
- 12. Das Smartphone stellt nun eine Verbindung zum WLAN-Netzwerk her, das aus dem Internetmodul kommt. Dieses Internetmodul WLAN-Netzwerk beginnt mit **"SmartLife\_".** Sobald die Verbindung hergestellt ist, kehren Sie zur App zurück.
- 13. Sie sehen einen Prozentsatz des Fortschritts
- 14. Ändern Sie nach erfolgreichem Hinzufügen den Namen, falls erforderlich
- 15. Wählen Sie "Weiter" und hinzufügen ist fertig

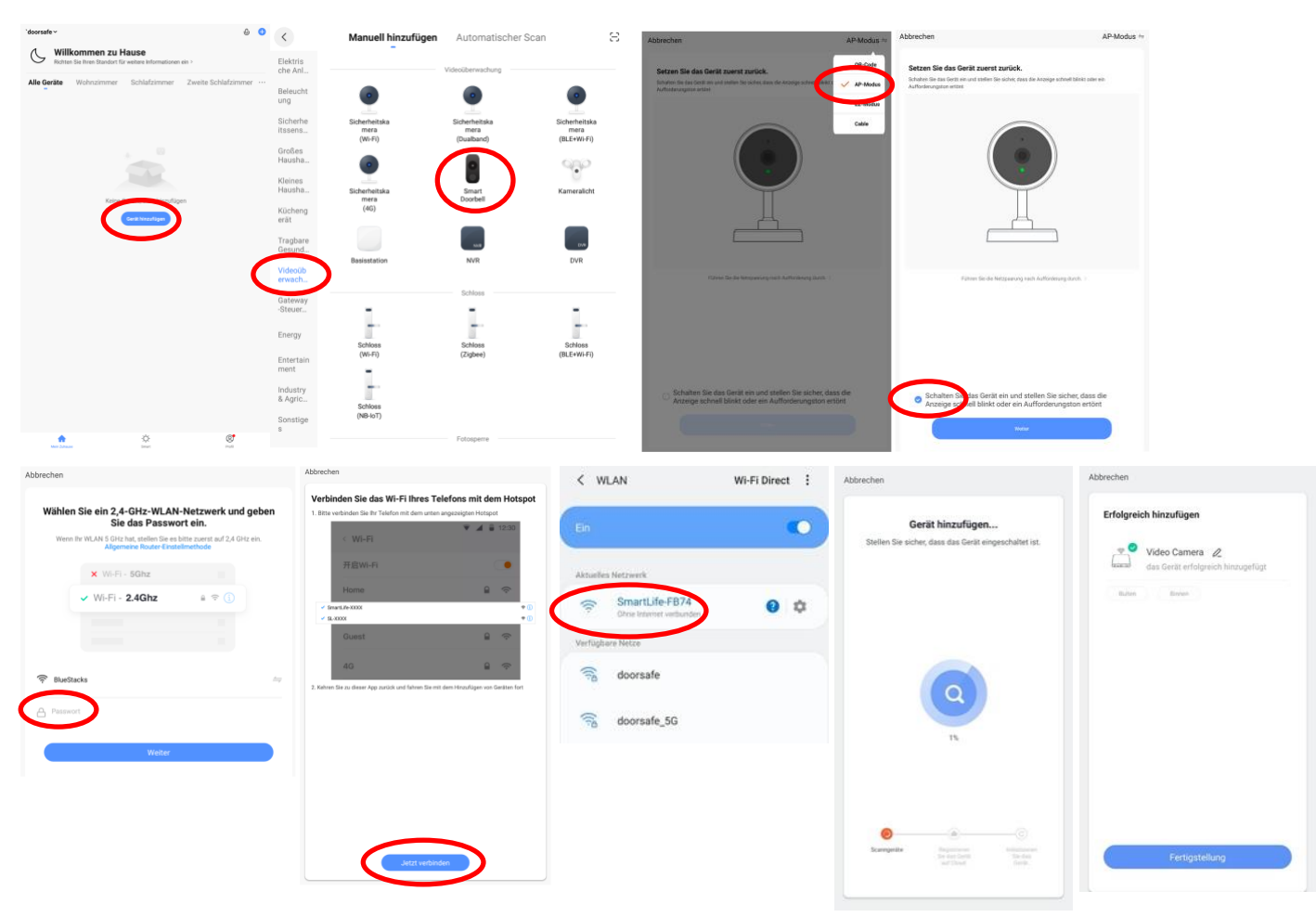

### <span id="page-40-0"></span>20. Funktionen während einer Sendung

- Wählen Sie "**Picture**", um ein zusätzliches Bild aufzunehmen
- Wählen Sie "**Talk**", um durch die Türklingel zu sprechen
- Wählen Sie "**Recording**", um eine zusätzliche Videoaufnahme zu erstellen
- Drücken Sie **Lock 1** oder **Lock 2**, um eine Tür oder Tor zu öffnen
- Drücken Sie **Switch**, um durch eine möglicherweise angeschlossene zweite Türklingel zu schauen
- Schalten Sie den Ton von der Türklingel aus, indem Sie auf den **Lautsprecher** drücken
- Drücken Sie **HD**, wenn die Internetverbindung schlecht ist, um die Auflösung zu verringern nach SD
- Drücken Sie die **Pfeile** für eine Vollbildansicht
- **Signal: 92%** gibt die Stärke des WiFi-Signals an, bei Verbindung über ein Netzwerkkabel ist es 0%.
- Drücken Sie den **Stift**, um die Einstellungen zu öffnen.

Zusätzliche Bilder, die in der App erstellt wurden, werden zusammen mit den anderen Bildern auf dem Smartphone gespeichert.

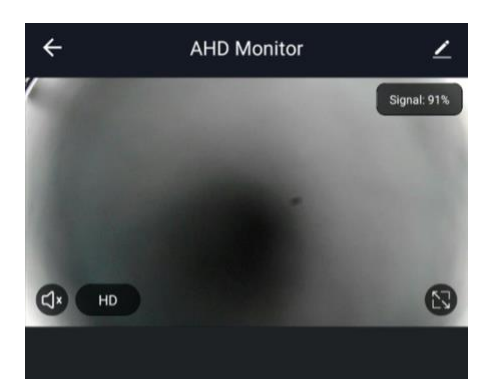

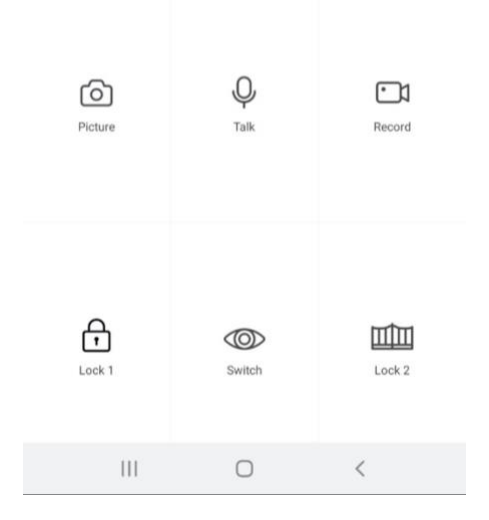

### <span id="page-41-0"></span>21. Die Türklingeleinstellungen

- Wählen Sie den **Gerätenamen**, um den Namen zu ändern
- Wählen Sie **Information des Geräts**, um die verknüpfte E-Mail-Adresse, IP-Adresse, Geräte-ID und Zeitzone anzuzeigen
- Wählen Sie **Einstellung der Grundfunktionen**, um den Audiomodus auszuwählen: Einweg- oder Zweiweg-Audio
- Schalten Sie **Offline-Meldung** ein um eine Benachrichtigung zu erhalten, wenn das Internetmodul längere Zeit offline ist
- Wählen Sie **Gerät teilen**, damit ein zusätzlicher Benutzer auf die Türklingel zugreifen kann
- Wählen Sie **FAQ & Rückmeldung**, um Entwicklern Feedback zur App zu geben
- Wählen Sie **Firmware-Info**, um die Firmware-Version anzuzeigen
- Wählen Sie **Das Gerät entfernen**, um das Gerät aus der App zu entfernen

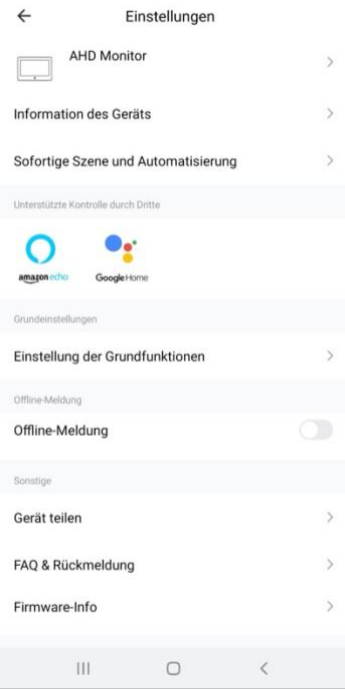

### <span id="page-41-1"></span>21.1 Aktivieren Sie bidirektionales (Zwei-Wege) Audio

- 1. Wählen Sie "Einstellung de Grundfunktione
- 2. Wählen Sie 'Zwei-Wege-Audio'

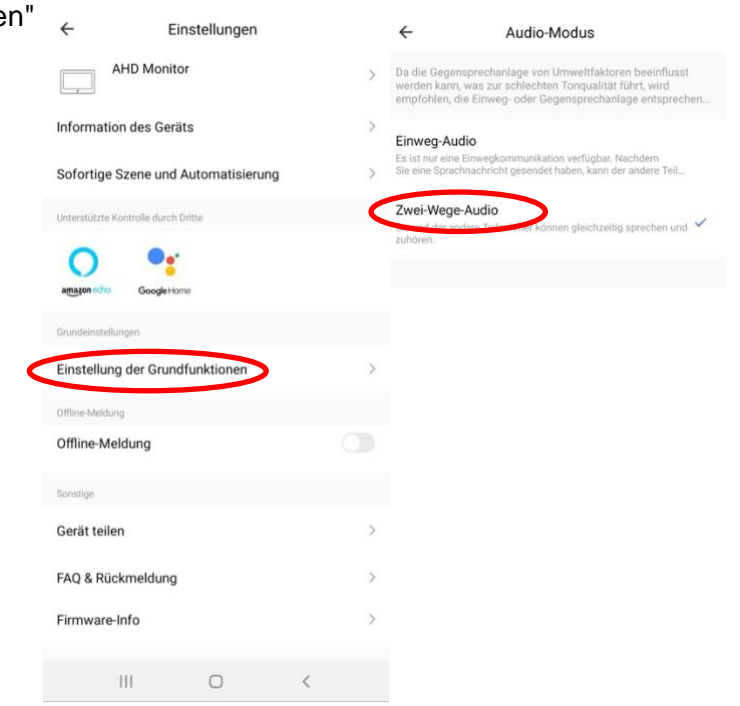

### <span id="page-42-0"></span>22. Verpasste Anrufe und andere Nachrichten anzeigen

#### Es gibt 3 Arten von Nachrichten:

- 1. **Alarmbenachrichtigungen** Hier können Sie verpasste Anrufe und andere Benachrichtigungen von Sensoren oder Alarmen anzeigen
- 2. **Familiennachrichten** Hier können Sie Benachrichtigungen zu Produkten derselben Familie anzeigen, z. B. Firmware-Updates
- 3. **Bekanntmachung** Hier können Sie Nachrichten anzeigen
- Wenn das Profil oder die Nachrichten einen roten Punkt enthalten, werden Nachrichten verpasst.
- Drücken Sie die drei Striche, um Nachrichten zu löschen oder als gelesen zu markieren.
- Drücken Sie das Rad, um Alarm-, Familien- oder Bulletin-Meldungen auszuschalten.

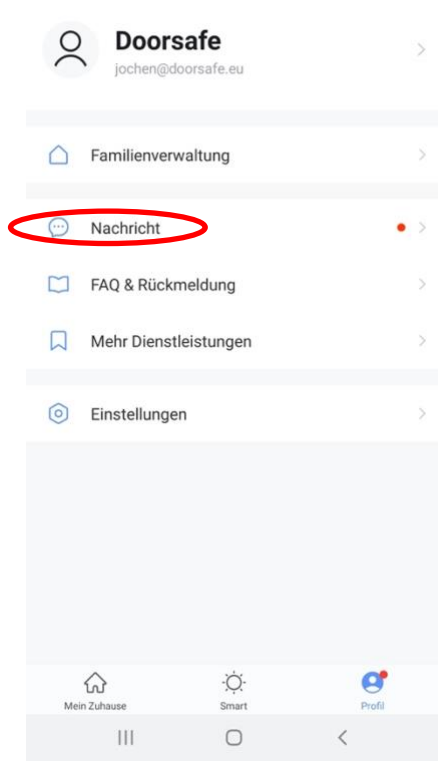

8

<span id="page-43-0"></span>Der gemeinsame Zugriff auf Produkte kann auf zwei Arten erfolgen:

**1. Durch Hinzufügen von Mitgliedern zu einem Raum oder einer Gruppe (Raum- / Gruppenebene)**

Diese Mitglieder können durch die Kamera schauen, Aufzeichnungen machen oder Anrufe entgegennehmen, wenn jemand an der Tür klingelt, dann sprechen und die Tür öffnen.

**2. Durch Teilen eines Produkts (Produktebene)**

Diese zusätzlichen Benutzer können keine Türen öffnen, sondern durch die Kamera schauen, Aufzeichnungen machen oder Anrufe entgegennehmen, wenn jemand an der Tür klingelt. Dann können sie sprechen und die Tür öffnen.

### <span id="page-43-1"></span>23.1 Mitglieder zu einem Raum oder einer Gruppe hinzufügen (Raum- / Gruppenebene)

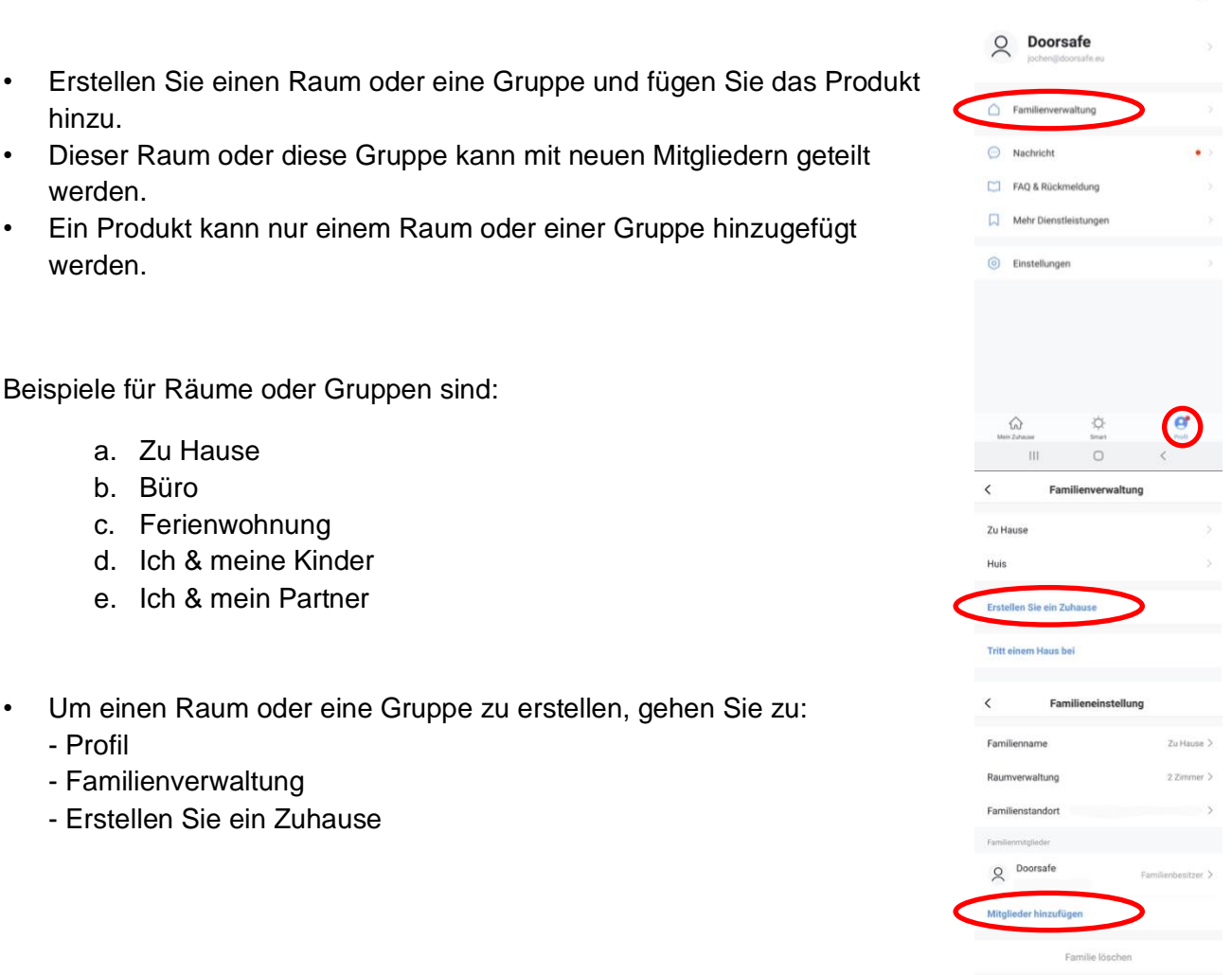

 $\left\langle -\right\rangle$ 

#### **Fügen Sie einem Raum oder einer Gruppe Mitglieder hinzu**

Mitglieder können pro Raum oder Gruppe hinzugefügt werden.

Neue Mitglieder benötigen ein eigenes Smart Life-Konto.

Um Mitglieder zu einem Raum oder einer Gruppe hinzuzufügen, gehen Sie zu:

- 1. Profil
- 2. Familienverwaltung
- 3. Wählen Sie einen Raum oder eine Gruppe
- 4. Wählen Sie Mitglieder hinzufugen
- 5. Geben Sie den Namen ein
- 6. Geben Sie die E-Mail-Adresse ein

Mitglieder können zwei Rollen haben:

- volle Rechte (Administrator) Diese Mitglieder können alles anpassen.
- eingeschränkte Rechte (Allgemeines Mitglied) Diese Mitglieder können das Produkt nur verwenden.

Das Konto, das das Produkt zuerst hinzugefügt hat, wird der "Administrator". Befinden sich mehrere Mitglieder in einem Raum oder einer Gruppe, kann der erste Benutzer mit der Funktion "Home Ownership übertragen" ein anderes Mitglied zum Eigenheimbesitzer machen.

#### **Entfernen Sie Mitglieder aus einer Gruppe**

Um Mitglieder aus einem Raum oder einer Gruppe zu entfernen, gehen Sie zu:

- 1. Profil
- 2. Hausverwaltung
- 3. Wählen Sie einen Raum oder eine Gruppe
- 4. Wählen Sie das zu entfernende Mitglied aus
- 5. Wählen Sie "Mitglieder entfernen"

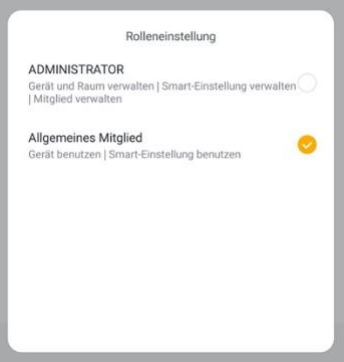

### <span id="page-45-0"></span>23.2 Teilen eines Produkts mit einem zusätzlichen Benutzer (Produktebene)

Diese zusätzlichen Benutzer können keine Türen öffnen, können aber:

- Anrufe entgegennehmen, wenn jemand an der Tür klingelt und sprechen kann
- durch die Kamera schauen
- Aufnahmen machen

Um ein Produkt zu teilen, gehen Sie zu:

- 1. Öffnen Sie das Produkt im Basisbildschirm
- 2. Öffnen Sie die Einstellungen, indem Sie den Stift in der oberen rechten Ecke drücken
- 3. Wählen Sie "Gerät teilen".
- 4. Wählen Sie "Sharing hinzufügen" und geben Sie die E-Mail- oder Telefonnummer ein
- 5. Wählen Sie "Weiter"
- 6. Der zusätzliche Benutzer erhält nun eine Benachrichtigung und die Nachricht, dass die Türklingel nach ca. 1 Minute freigegeben wurde

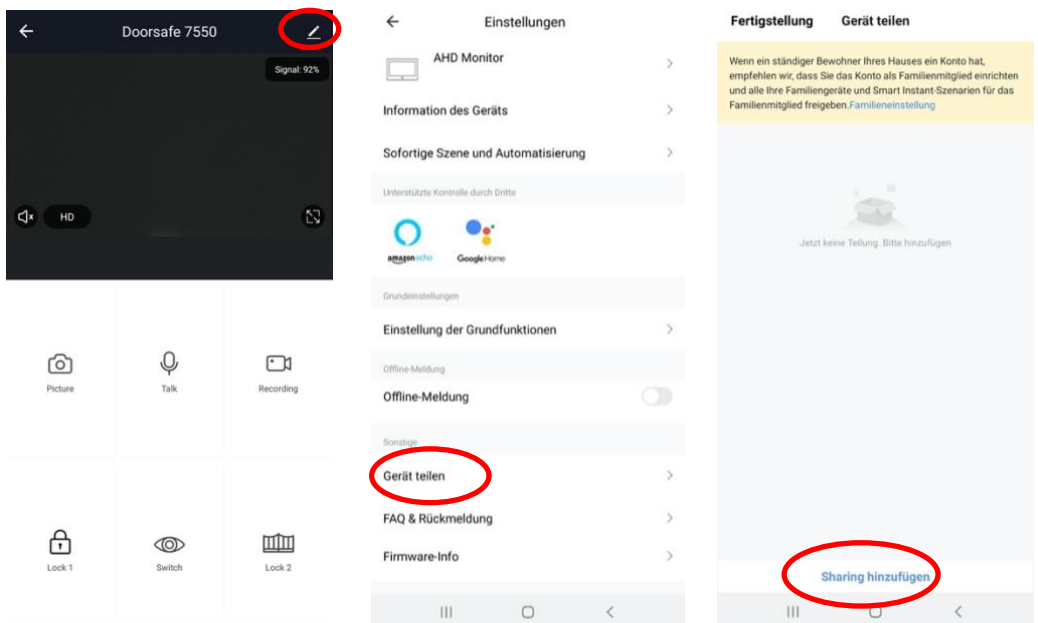

### <span id="page-46-0"></span>24. Wenn dies, dann das (IFTTT) Szenario hinzufügen

Durch das Einrichten eines intelligenten Szenarios ist es beispielsweise möglich, einen Doorsafe 6603 WiFi-Türklingel zu verwenden oder während des Sonnenuntergangs eine Lampe einzuschalten, wenn jemand an der Tür klingelt.

Ein intelligentes Szenario für ein Doorsafe WiFi CHime lautet beispielsweise wie folgt:

- 1. Wählen Sie unten in der App "Smart"
- 2. Wählen Sie oben rechts "+"
- 3. Wählen Sie "Wenn sich der Gerätestatus ändert".
- 4. Wählen Sie die Türklingel aus der Liste aus
- 5. Wählen Sie "Tür 1 Anruf".
- 6. Wählen Sie "Start"
- 7. Wählen Sie "Gerät ausführen".
- 8. Wählen Sie das Glockenspiel aus der Liste aus
- 9. Wählen Sie "Glockenspiel von 1 bis 31" oder "Glockenspiel von 32 bis 58".
- 10. Wählen Sie ein Glockenspiel aus (Klingelton)
- 11. Wählen Sie "Speichern"
- 12. Wählen Sie Weiter
- 13. Überprüfen Sie die Einstellungen: Zustand: Door 1 Call: Start Aufgabe: Chimes: {Ihre Wahl des Glockenspiels} Name: Legen Sie hier einen Namen für dieses intelligente Szenario fest
- 14. Stellen Sie optional ein Zeitsegment auf "Gültigkeit zeitsegment" ein, z. B. während des Sonnenuntergangs
- 15. Wählen Sie "Speichern"
- 16. Bestätigen

Door 2 Call

ster Quarters

Annulerer

Opslaan

Westm

For Elise

Bird

Mute siren

 $\geq$ 

 $\boldsymbol{\Sigma}$ 

#### $\frac{1}{2}$  $\hat{\omega}$ ø,

 $\odot$ 

 $\bullet$  Zei .<br>teuerung

۰

enn sich der Gerätestatus ändert

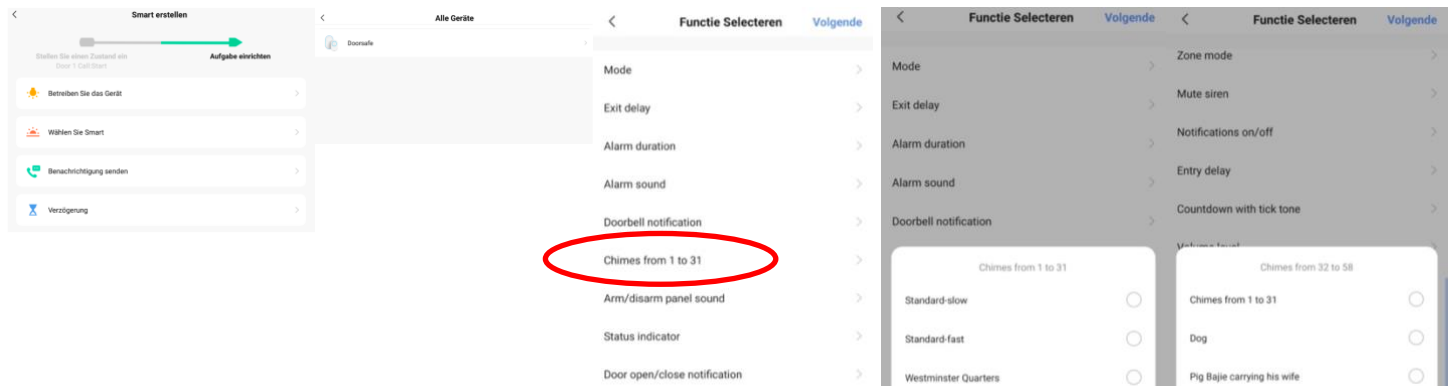

Door/window unclosed notification

 $\circ$ 

Sensor low battery notification

Zone mode

Mute siren

 $\sim 10$ 

 $\begin{array}{cc} \hline \hline \hline \hline \hline \hline \hline \hline \end{array}$  EA005B 2

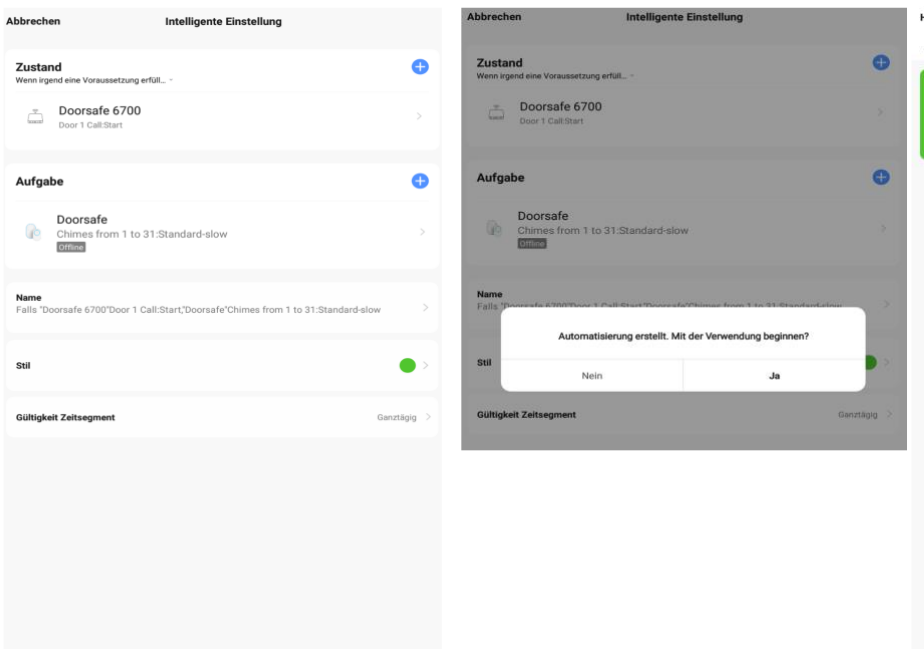

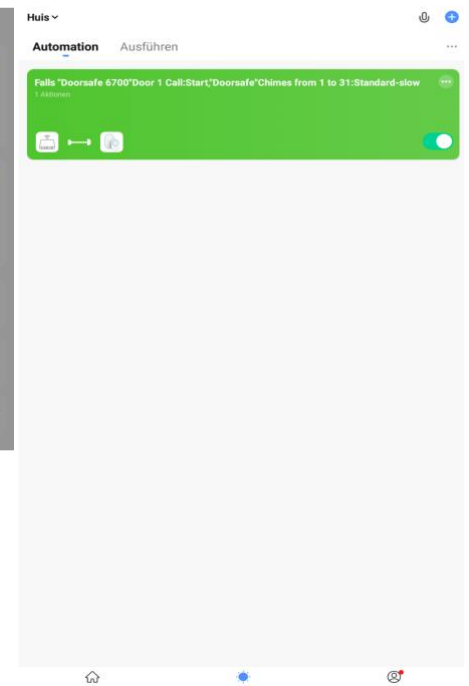

Paris in Autumn

Nutcracker Waltz

Annuleren

Opslaan

### <span id="page-48-0"></span>25. Zeigen Sie die Smart Life-App auf einem PC (Windows oder Mac) an.

Möchten Sie auch durch Ihre Türklingel oder Überwachungskamera auf Ihrem PC schauen können? Und auch mit jemandem sprechen können, der an der Tür klingelt? Und in der Lage sein, Ihr gesamtes SmartHome zu betreiben?

Dies kann mit einem kostenlosen Android-Emulator erfolgen, z. B.: [BlueStacks.](https://www.bluestacks.com/)

BlueStacks ist ein Android-Emulator. Dies wird hauptsächlich für Spieler verwendet, die Spiele spielen möchten, die nur als Apps auf dem PC vorhanden sind. Dies ist aber auch perfekt für Smart Home-Benutzer geeignet. Ein Android-Emulator hilft beim Erstellen eines virtuellen Android-Geräts (ADV) auf Ihrem PC. Es kann verwendet werden, um Apps aus dem Google Play Store unter Windows oder MacOS auszuführen. Sie können jede Android-Anwendung wie ein physisches Android-Gerät installieren, verwenden und entfernen. Jeder, vom Spieler über einen Smart-Home-Benutzer bis hin zu einem Android-App-Entwickler, kann es kostenlos nutzen.

Folge diesen Schritten:

- 1. Laden Sie Bluestacks herunter und installieren Sie sie
- 2. Melden Sie sich mit einem Google-Konto bei Android an

3. Suchen Sie im Google App Store nach der Smart Life-App und installieren Sie die App

4. Melden Sie sich mit einem zusätzlichen Benutzerkonto bei der Smart Life-App an (da es nicht möglich ist, sich auf zwei Geräten mit demselben Smart Life-Konto anzumelden).

5. Teilen Sie dann den Raum oder das spezifische Produkt mit dem zusätzlichen Benutzer in der App (Informationen zur genauen Funktionsweise finden Sie im Handbuch).

Wenn jemand klingelt, klingelt Ihr PC genau wie Ihr Smartphone.

Über das Mikrofon und die Lautsprecher im PC können Sie auch mit jedem sprechen, der klingelt

[Die vollständigen Systemanforderungen für BlueStacks finden Sie hier.](https://www.bluestacks.com/android-emulator.html)

Es gibt auch verschiedene Alternativen zu BlueStacks:

<https://www.softwaretestinghelp.com/android-emulators/>

### <span id="page-49-0"></span>26. Datenschutz-Grundverordnung DSGVO & Zertifizierung

#### Auf dieser Seite von Tuya können Sie Folgendes herunterladen:

1. [Zusammenfassung der Ergebnisse der Validierung der Datenschutzbestimmungen von Tuya](https://images.tuyaus.com/doc/security/GDPR.pdf)  [GDPR, erstellt von TRUSTe](https://images.tuyaus.com/doc/security/GDPR.pdf)

2. [Whitepaper zur Tuya Smart Cloud Platform](https://images.tuyaus.com/doc/security/tuyasmart-whitepaper-en.pdf)

Hier finden Sie eine Übersicht aller Zertifizierungen:

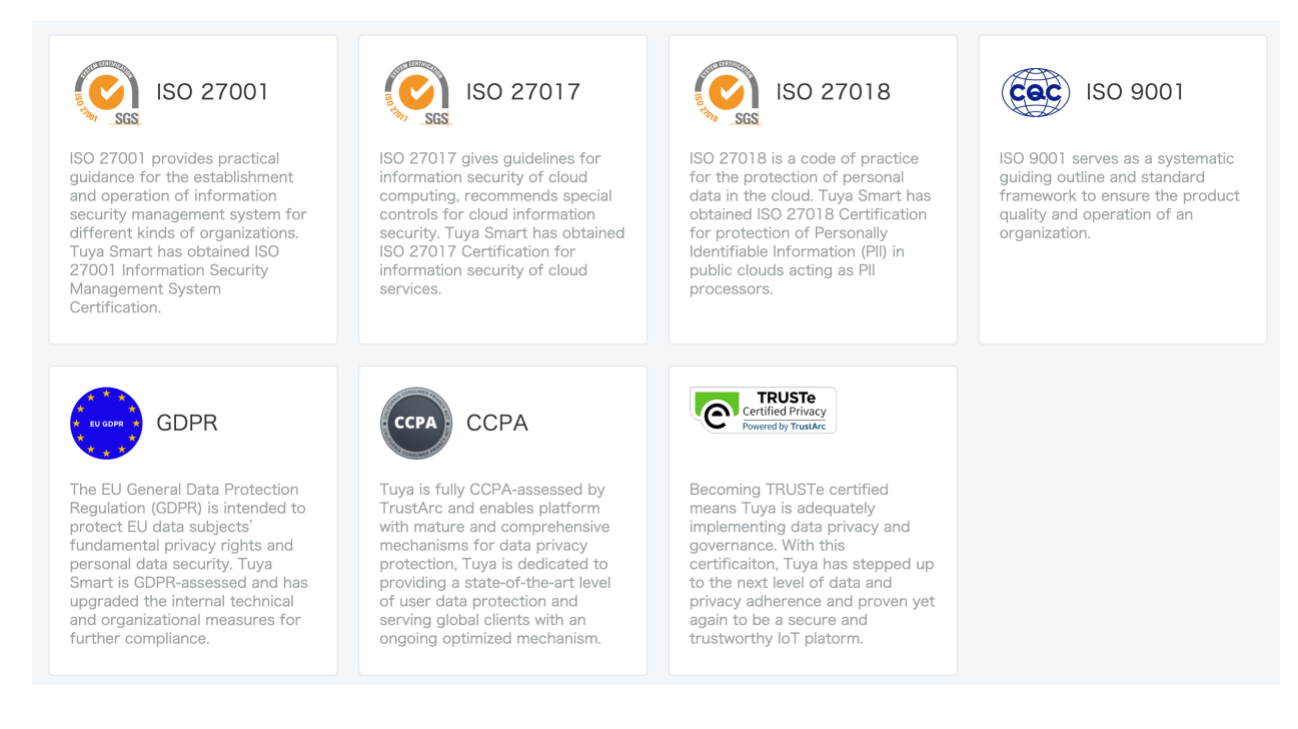